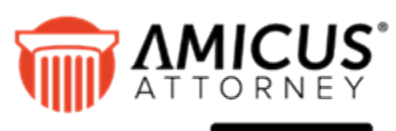

## by CARET

# **APX Guide: (Abacus Payment Exchange)**

*APX uses a single platform to process Credit Card and ACH payments within Amicus Billing.* 

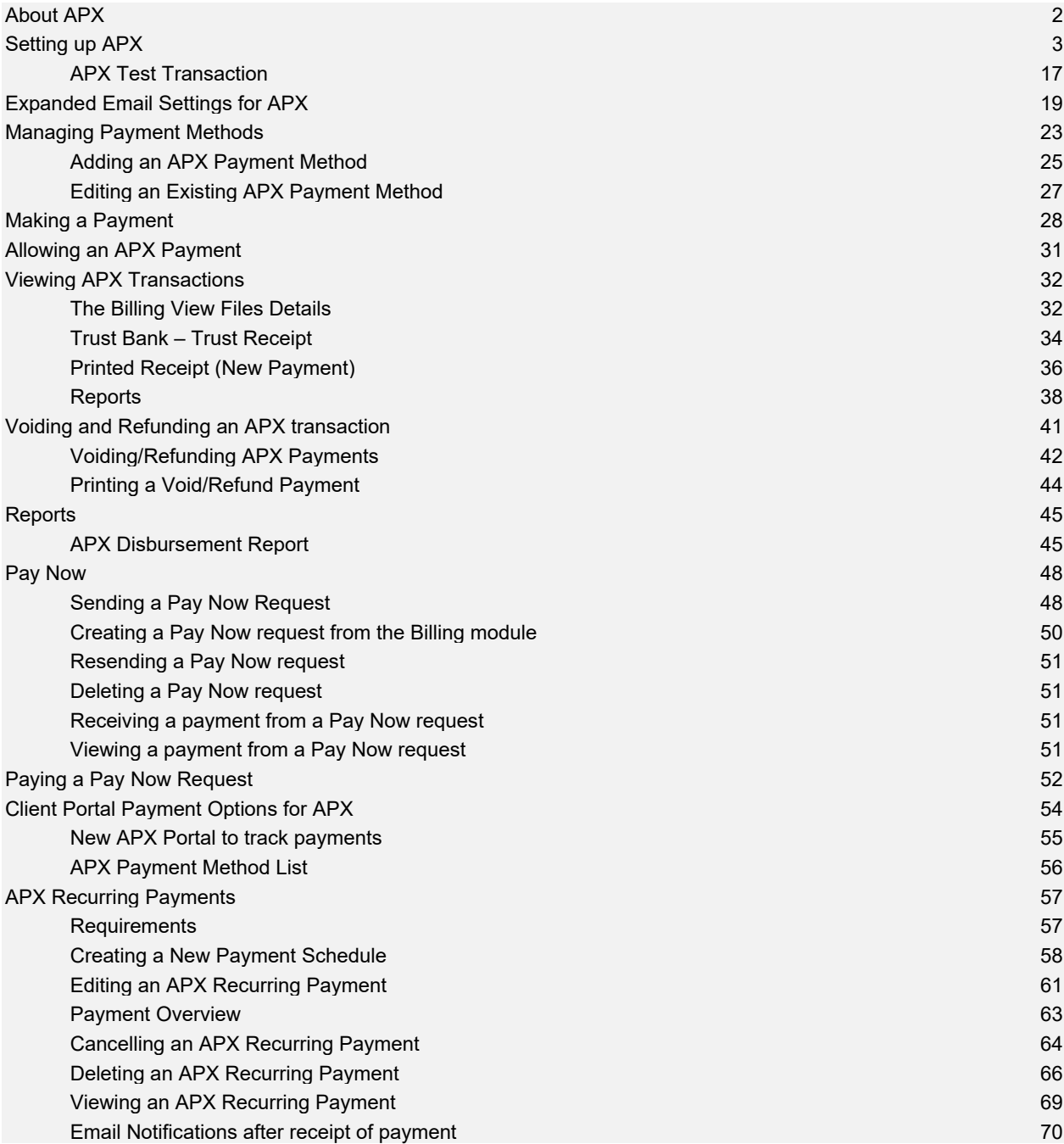

## <span id="page-1-0"></span>**About APX**

APX accepts most payment options including **Mastercard**, **Visa**, **American Express**, **Discover**, and **ACH**. This allows you to collect payments to your operating and trust accounts.

Your Administrator is able to sign-up for **APX** within Amicus Attorney and pricing is simple. With APX, there are no hidden fees or long-term contracts. Only a 3% flat fee is charged for credit card transactions and \$1 for ACH or E-check transactions.

Making payments easy for your clients helps you get paid quickly!

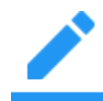

**Note:** Abacus Payment Exchange (APX) is only available at this time with bank accounts and firms based in the United States.

To start using **APX** a firm must complete the onboarding process and be approved by our payment processing partners. Only after successfully completing the underwriting can a firm start to handle credit card and ACH payments.

Your Administrator signs up from within Amicus Attorney by going to **Administration > Firm Settings** and selecting **Abacus Payment Exchange (APX)** to display the **Billing – Abacus Payment Exchange (APX)** dialog.

## <span id="page-2-0"></span>**Setting up APX**

To begin the **Onboarding** process:

1. Go to the **Firm Settings** window.

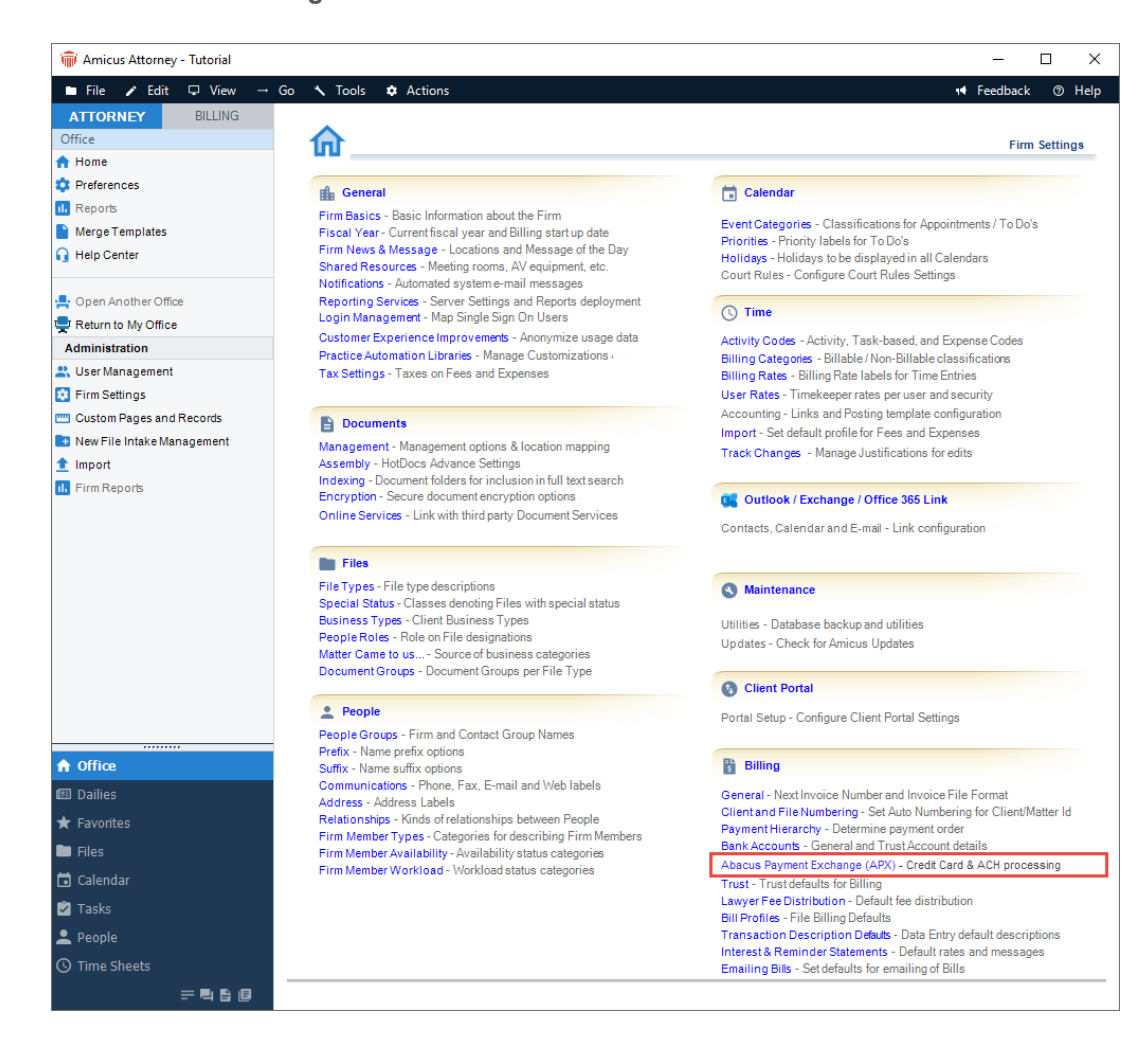

2. Click **Abacus Payment Exchange (APX)** under the **Billing** heading to display the **Billing - Abacus Data Exchange (APX)** screen.

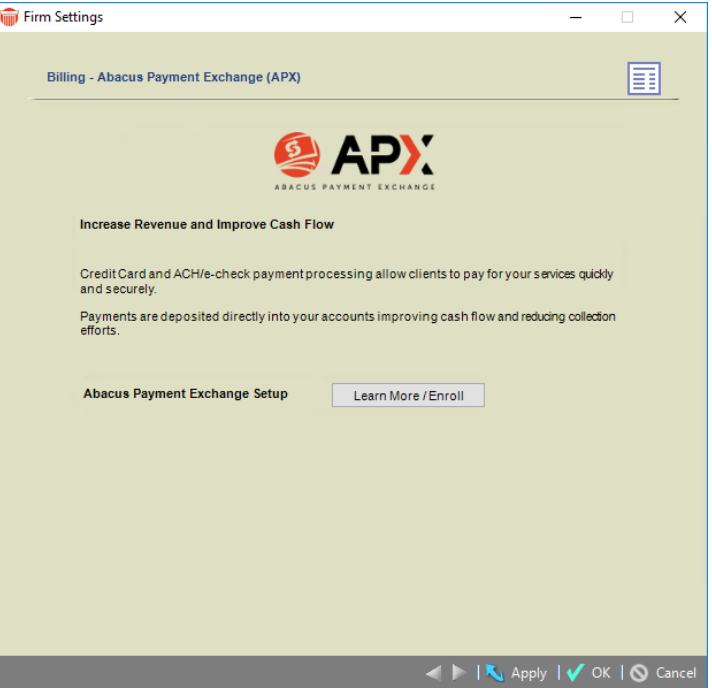

3. Click the **Learn More / Enroll** button to display the first screen of the Onboarding wizard.

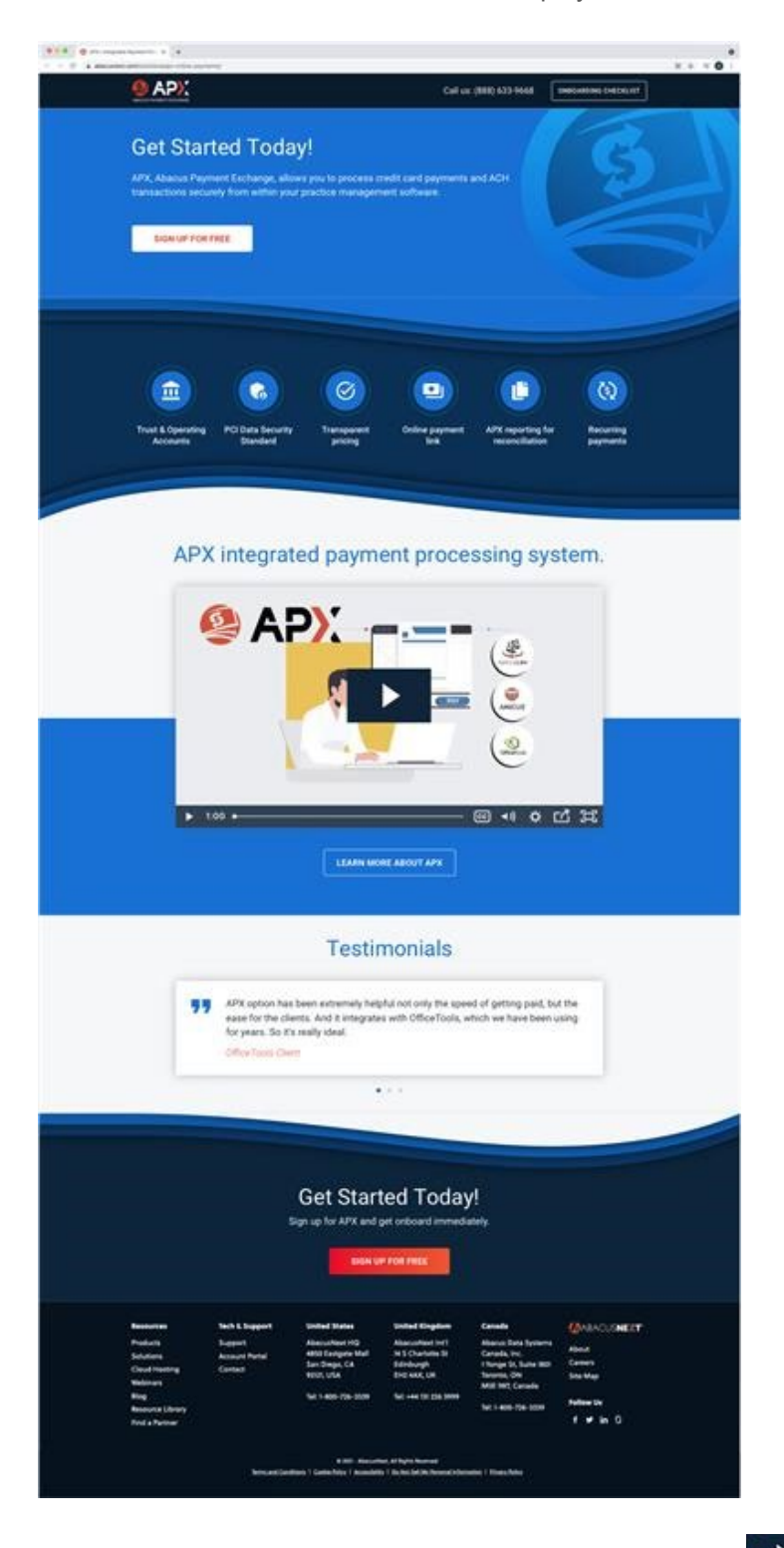

4. Click LEARN MORE ABOUT APX or the video Start Button **the video to watch a short video** about the APX integrated payment processing system.

5. Click **SIGN UP FOR FREE** to begin the Onboarding wizard. The first step, **About the Business** section displays. Some of the fields are populated with information retrieved from the firm member contact card. Scroll down and click in the fields to edit or enter new information.

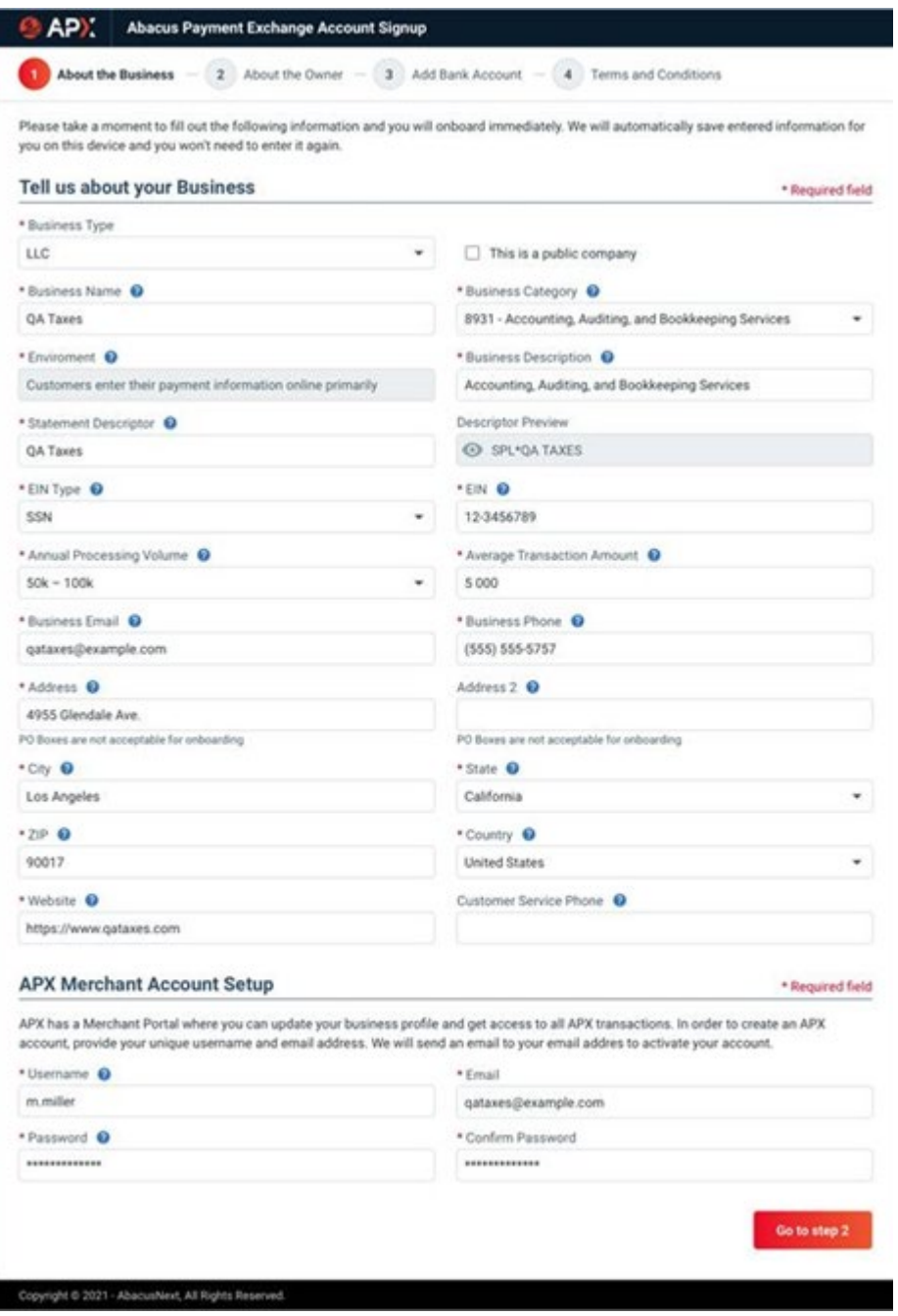

- Click the *Help* **O** icon to display information about the field.
- Click the down arrow to select an option from the drop-down menu that displays.
- Fields with an asterick \* are Required.

6. Click **Go to step 2** to move to the **About the Owner** section in the wizard.

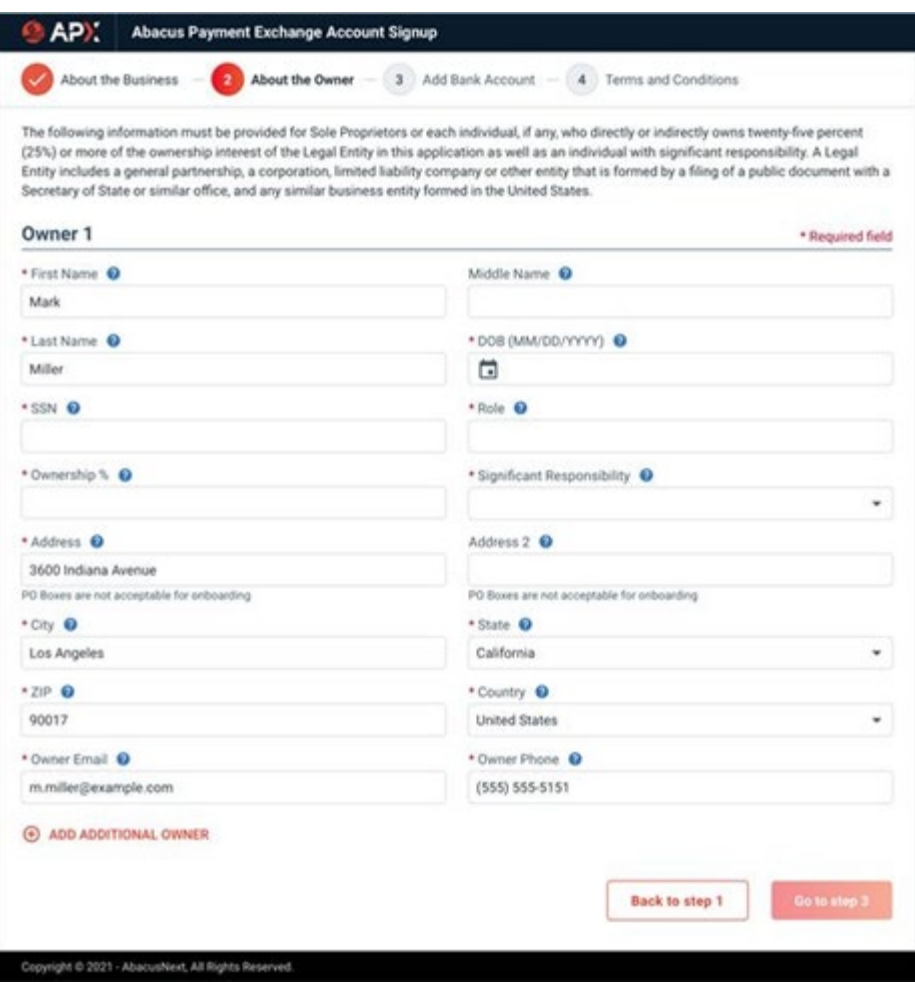

• Click in the fields to enter or edit new information about Owner 1.

7. Click **ADD ADDITIONAL OWNER** to add multiple owners and complete the fields.

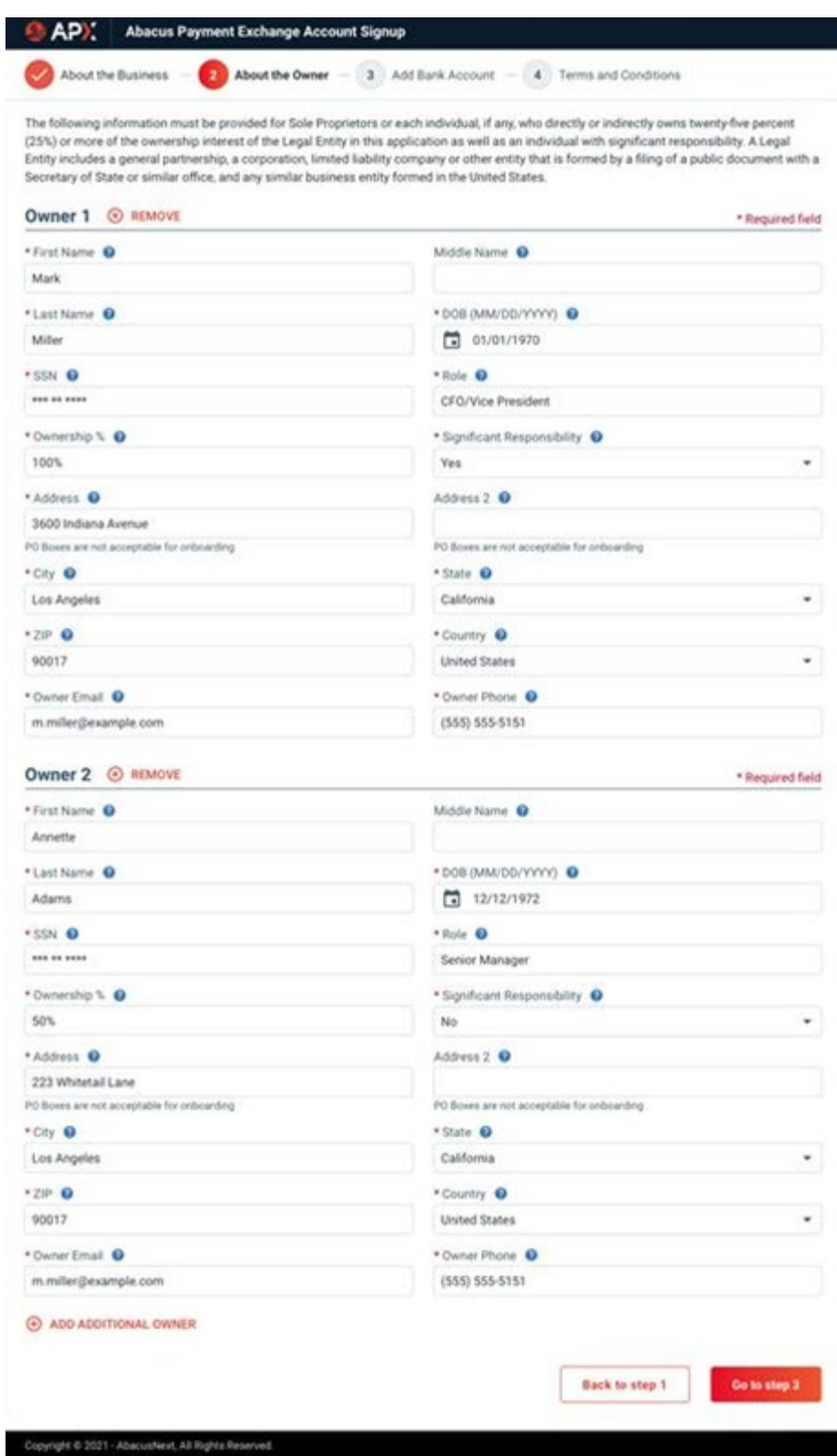

8. Click **Go to step 3** to display the **Add Bank Account** section.

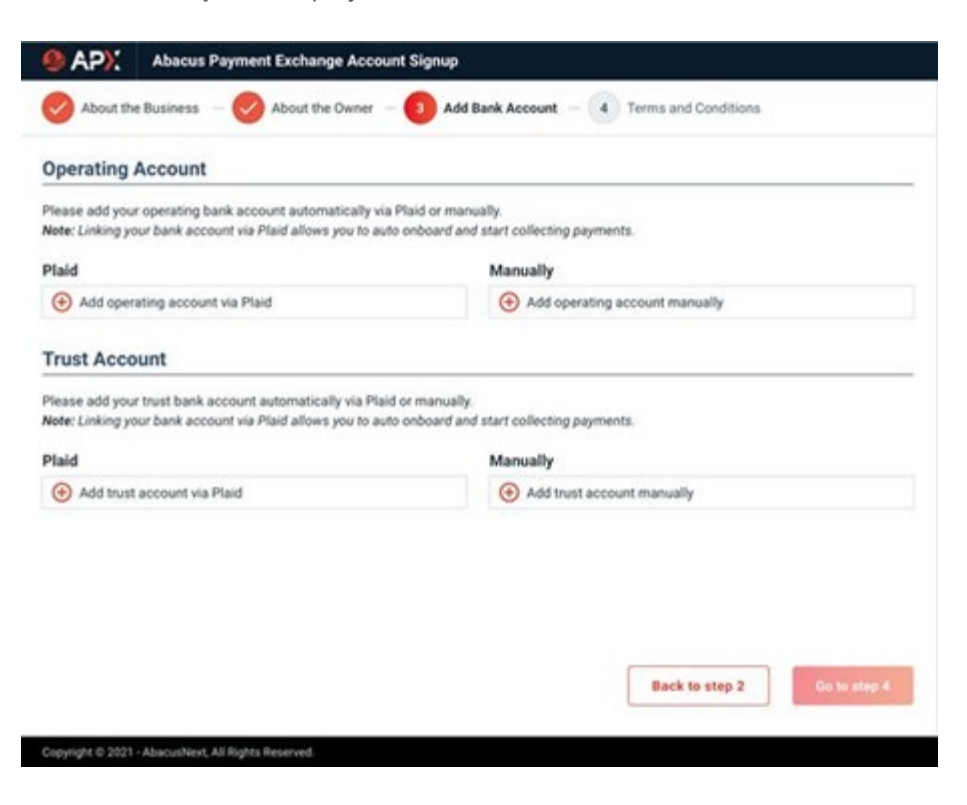

There are two options to add a bank account.

- i. We have partnered with **Plaid** to make it easier to complete the process of securely linking and verifying your bank account in seconds.
- ii. **Manual** Verifications will require you to enter your bank account information and upload an image such as a blank check or a bank statement. The verification is done after you have completed the Onboarding wizard and clicked on **Submit**.

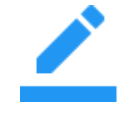

**Note: Manual** Verifications may take as much as two business days to verify the bank accounts and complete the Onboarding.

- Click the **Plus** icon under the **Plaid** fields to **Add accounts via Plaid** for the **Operating** and **Trust Accounts.**
- Or, click the **Plus** icon under the **Manually** fields to **Add accounts manuall**y for these accounts. If you use **Plaid** to link to your bank the following screen displays.

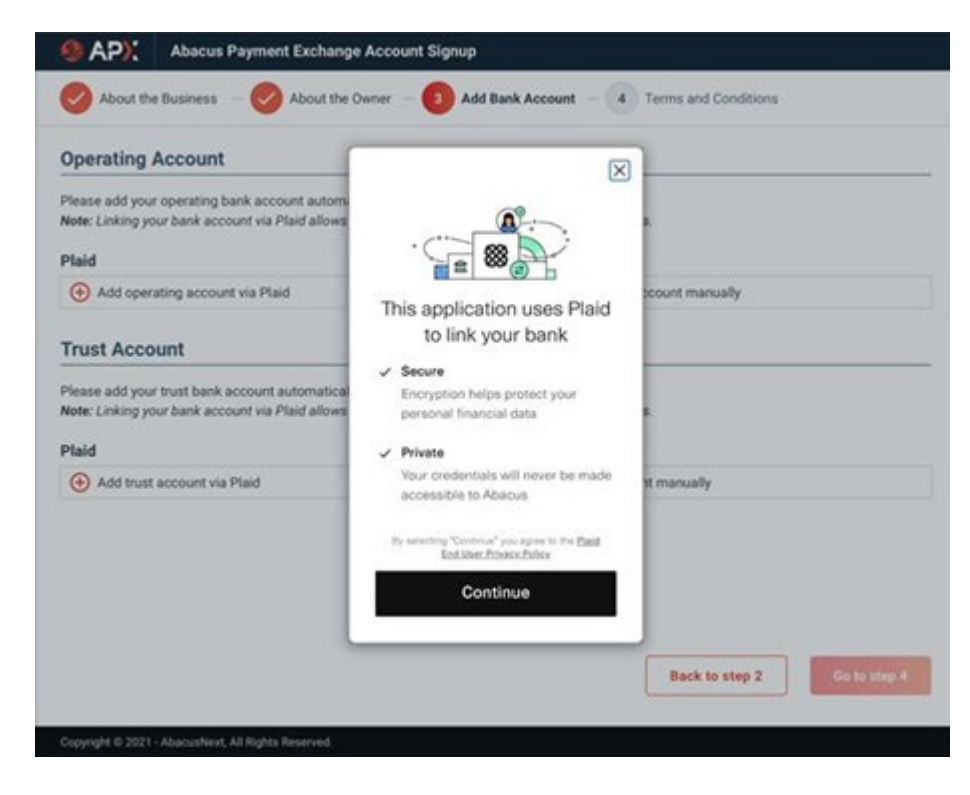

- Click **Continue** to add a bank account.
- 9. A prompt displays informing you that a **Bank account has been successfully added!**

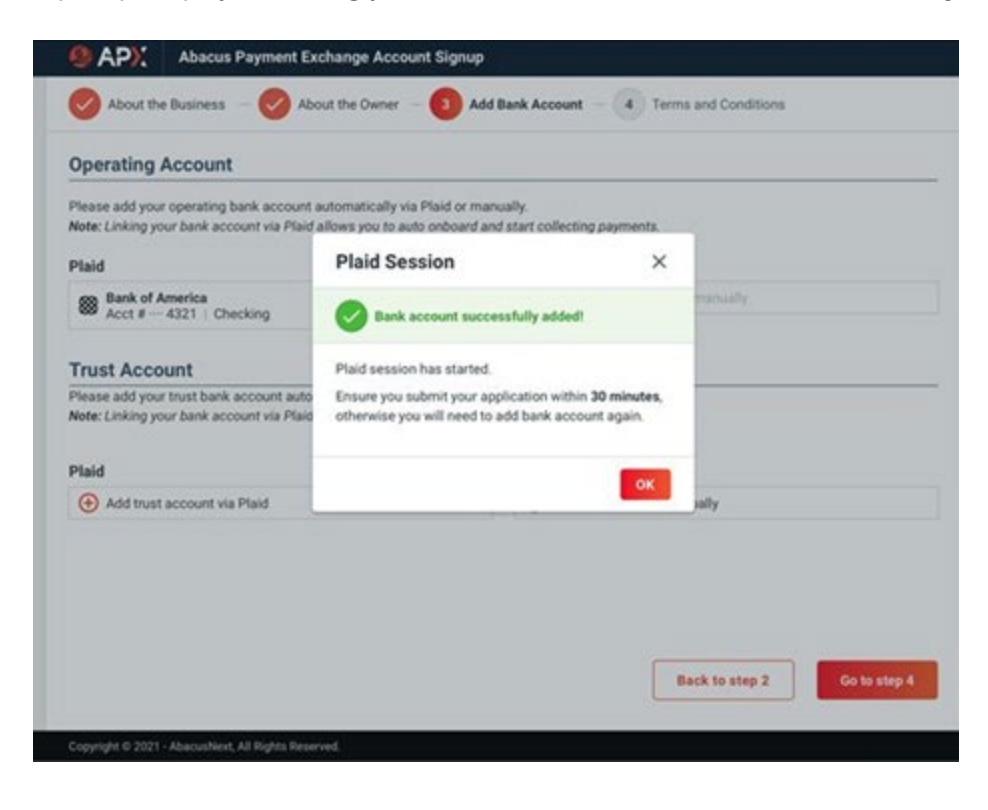

10. Click **OK**. The bank account is added to the appropriate field under **Plaid**.

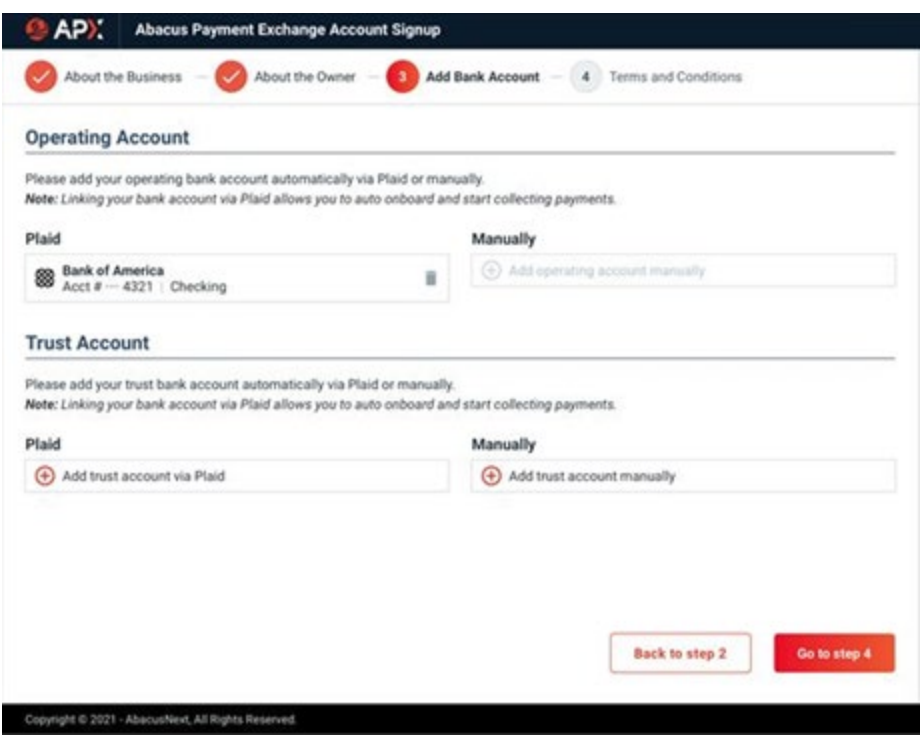

11. If you choose to add your bank account **Manually**, the following dialog displays.

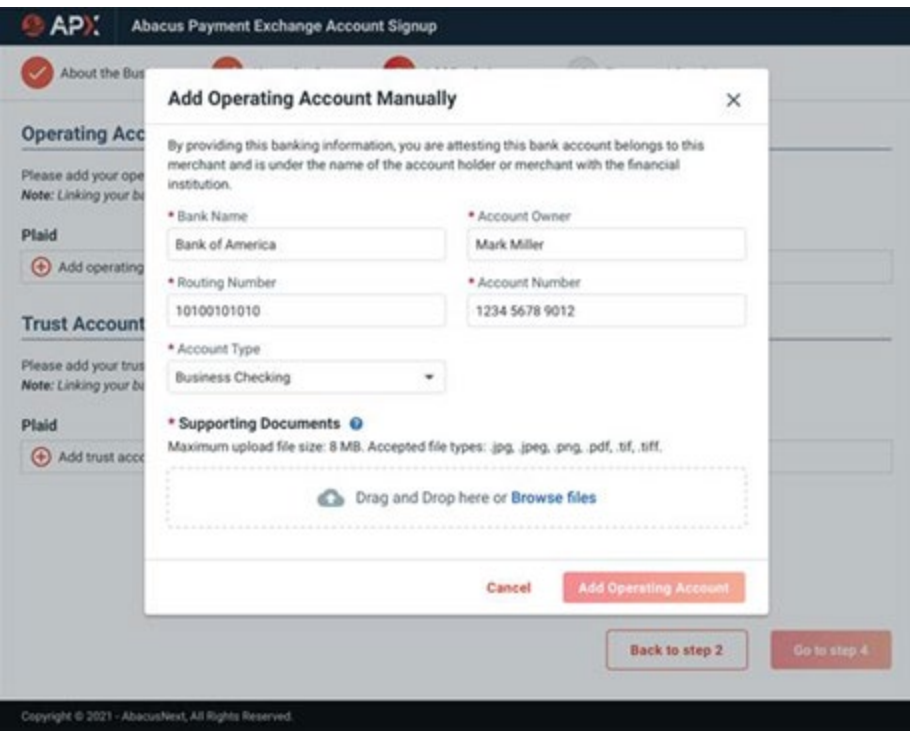

12. Complete the fields, drag and drop or browse to securely add a bank statement or a void check in the **Supporting Documents** field.

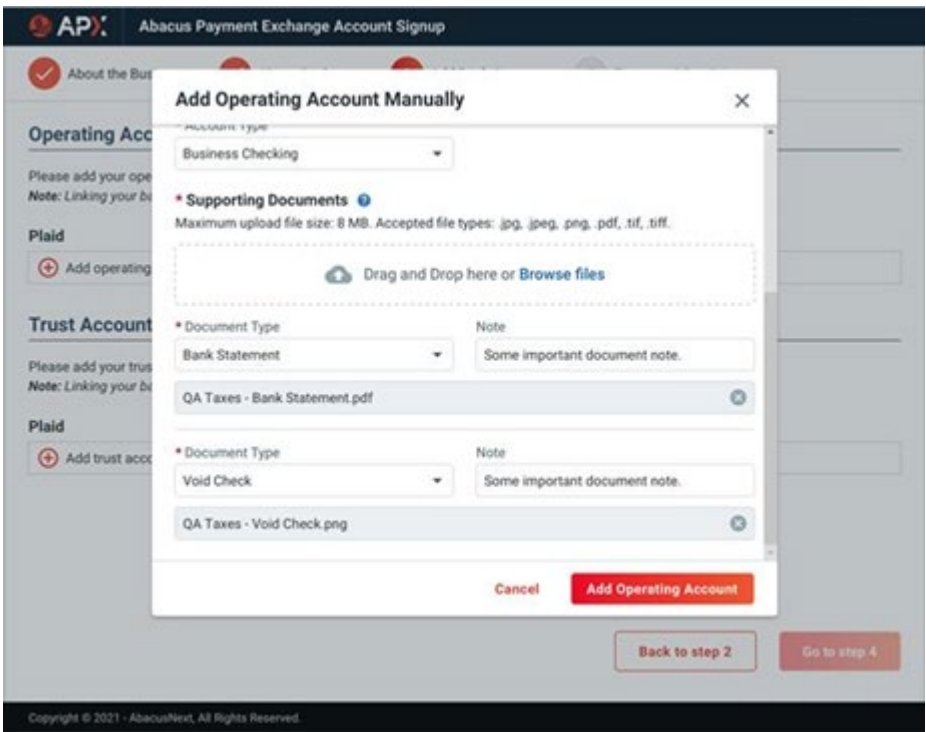

13. Click **Add Operating Account** when you are finished. The account displays under the **Manually** field.

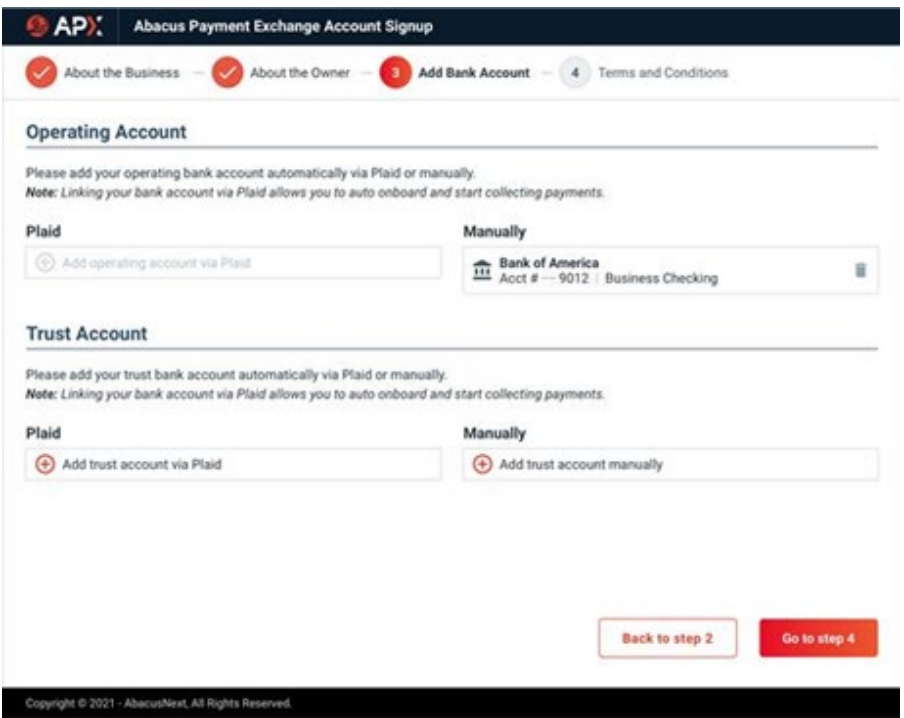

14. Click **Go to step 4** to display the **Terms and Conditions** section.

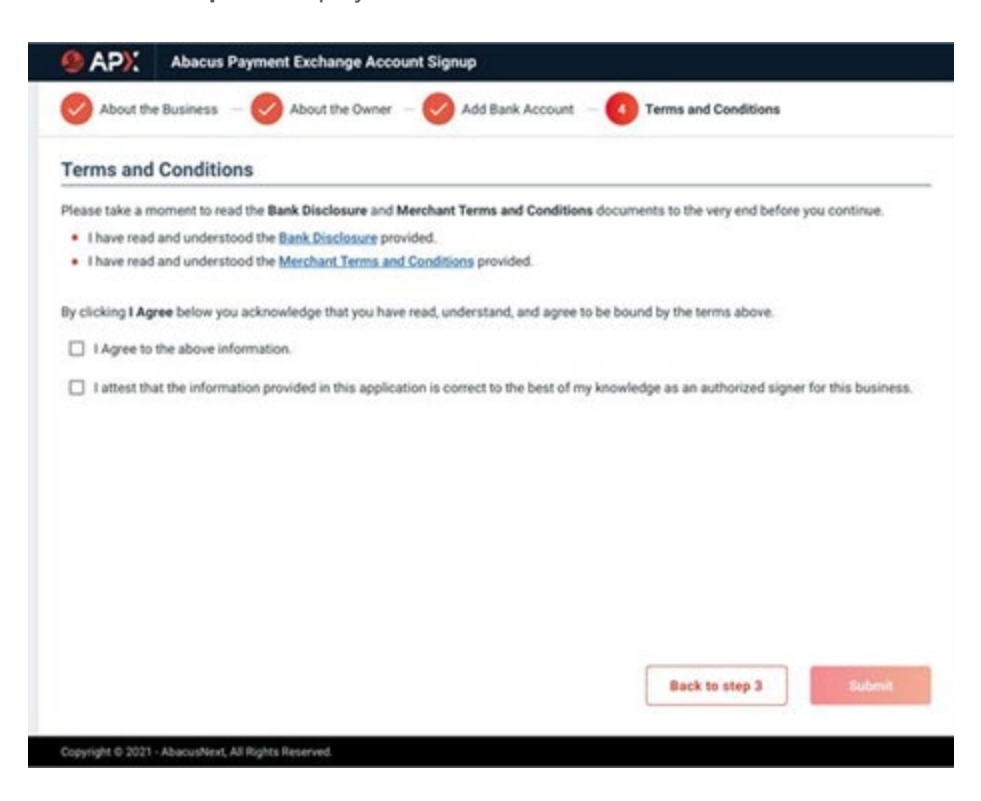

15. Click the **Bank Disclosures** link to display the following screen.

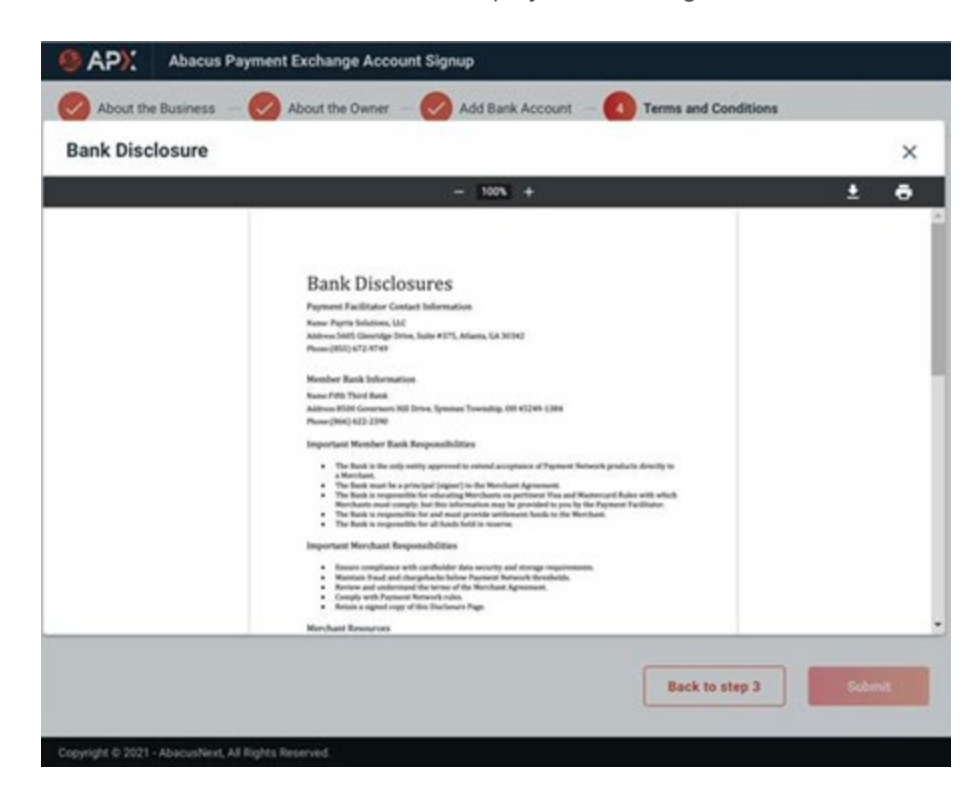

16. Click the **Merchant Terms and Conditions** link to display the following screen.

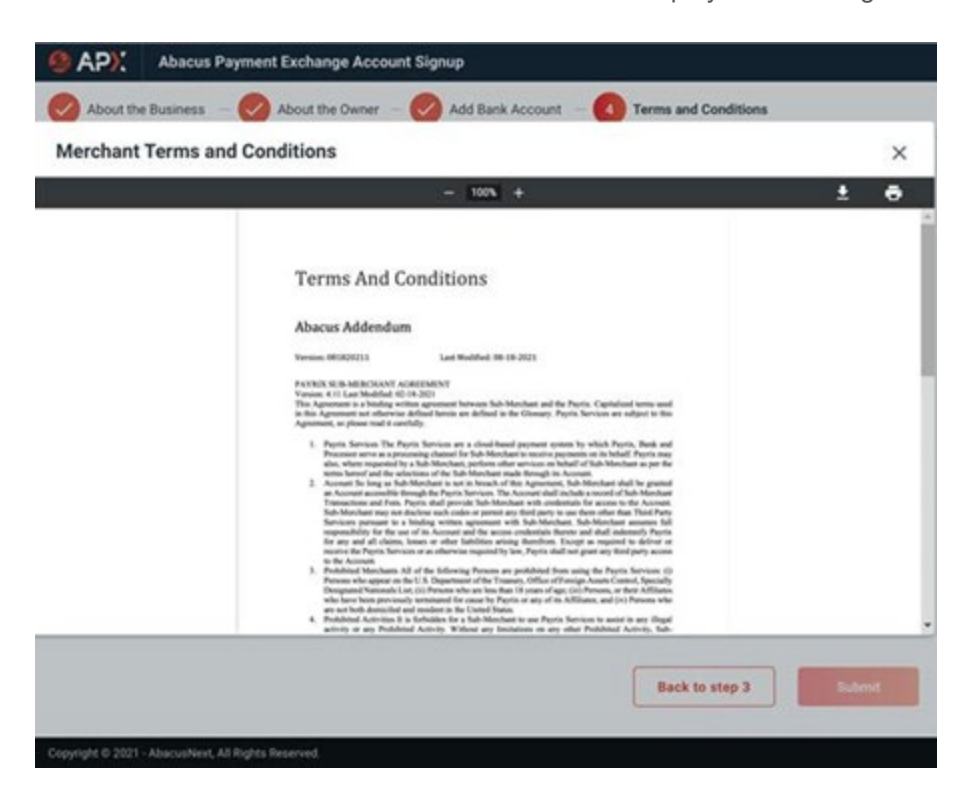

17. Return to the **Terms and Conditions** screen and click the **I Agree** checkboxes to acknowledge that you have read, understood, and agree to the terms outlined in the screens.

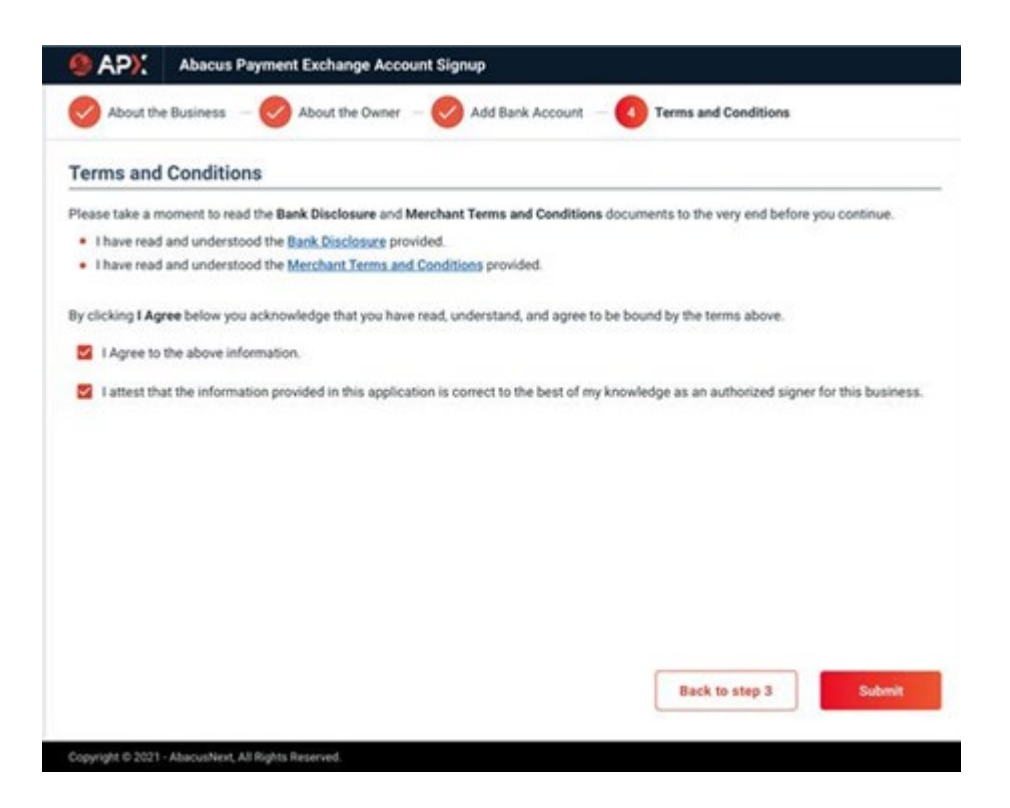

18. Click **Submit** to complete your APX Application.

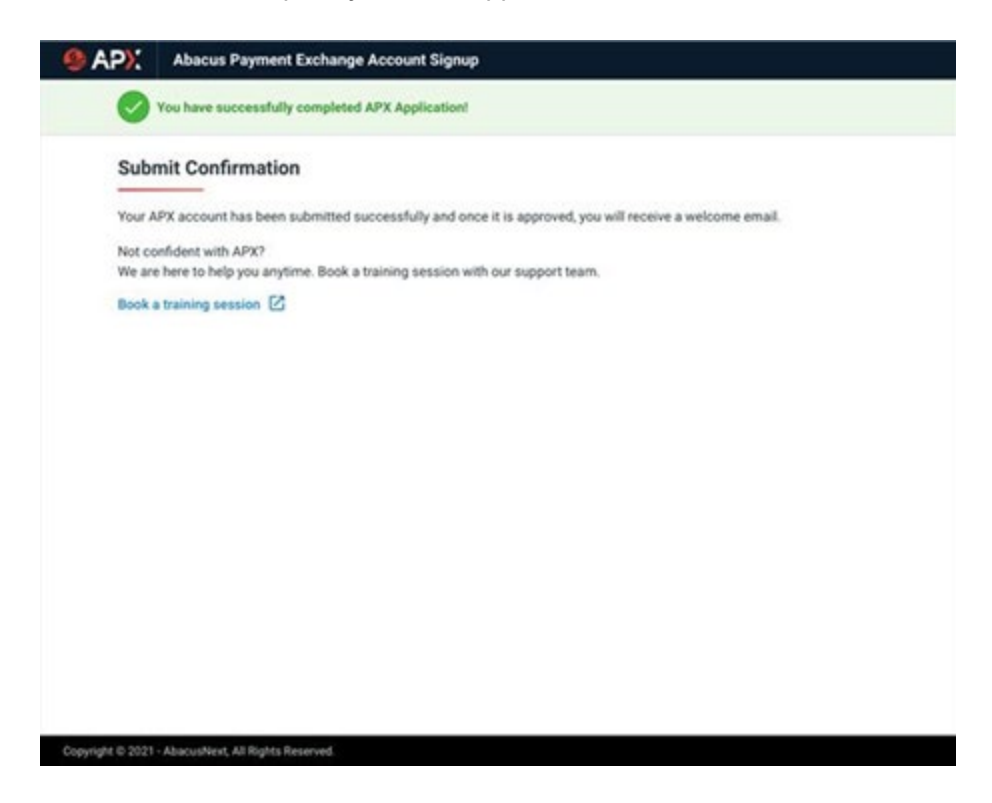

19. Click **Book a training session** or return to the **Firm Settings** screen.

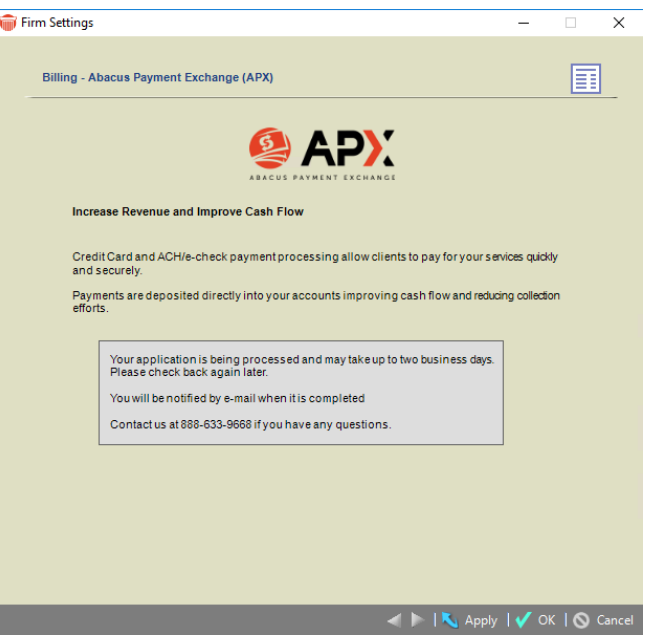

• You will receive Email Notification Approval. This may take up to 2 business days.

#### **APX Defaults**

After APX is enabled and the bank accounts are mapped, you create and associate Payment Methods for Credit Card and ACH to the primary client on a file. The Credit Card and ACH data are encrypted into a payment method which allows you to reuse them for future receipts.

Defaults when entering a payment:

- For General Receipt and Trust Receipt, the default payment method is 'Credit Card Payment (APX)'
- Your clients will be able to make and pay outstanding bills in the Client Portal using Credit Card or ACH.
- You can send your clients an email with an embedded URL to allow them to pay their bills using the URL. You receive notification of the payment, and the Amicus Database is updated to the appropriate matter/file.
- You can setup a payment schedule (Recurring Payment) to automatically process APX payments at the schedule interval you define. You are notified of the payments and the Amicus Database is updated for the appropriate matter/file.
- You can setup defaults on your matter/file to process APX receipt when finalizing your bills to your client.

### <span id="page-16-0"></span>**APX Test Transaction**

When you onboard to APX a Congratulatory message displays notifying you that your APX account is active.

1. Click **Get \$5 Gift** to get started testing the APX workflow.

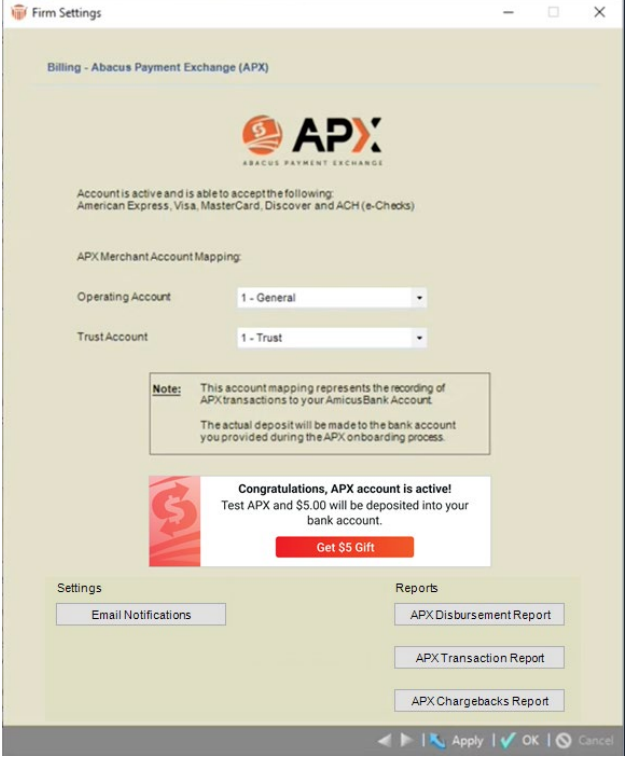

2. An APX intake form displays. Ensure that the details are correct and add email(s) in the **We will send a transaction details to this email(s)** field if you wish.

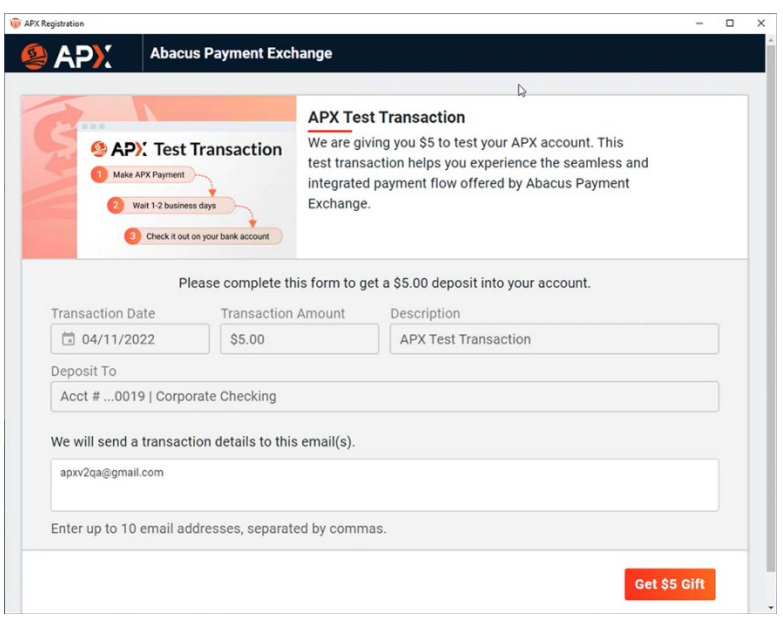

3. Click **Get \$5 Gift** to complete the transaction.

## <span id="page-18-0"></span>**Expanded Email Settings for APX**

The new APX Email Settings options allows for greater control over how internal firm members are notified about APX transactions.

Enable or disable specific notifications and adjust distribution lists so that the right team members are informed. Transactions could include failed payments, refunds, voids, recurring payments and more.

1. The following dialog displays for firm members that have opted into sending Email Notifications after they click on **APX** under the **Billing** section in **Firm Settings**.

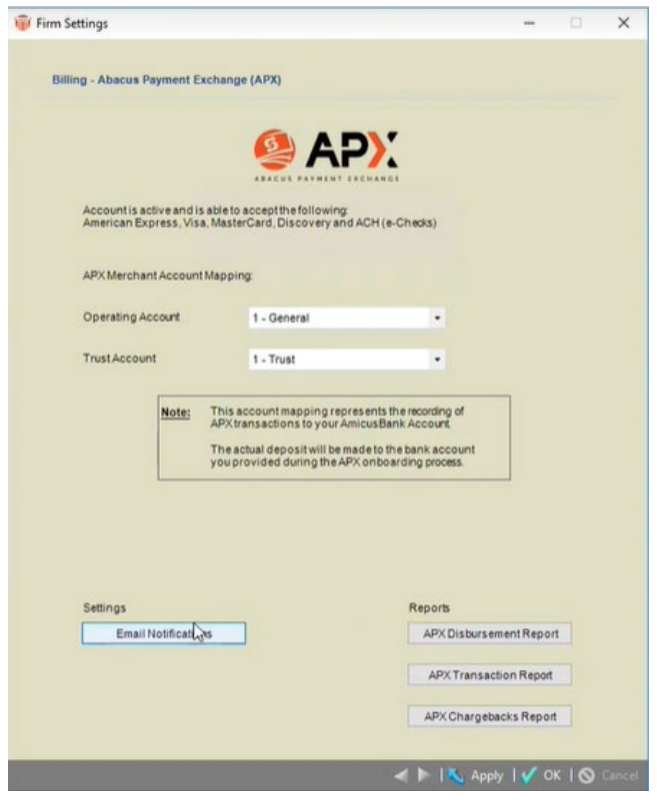

2. A **Firm/Business Email Notifications** window displays with a scroll bar on the right side so you can easily scroll down to the notification you want to send.

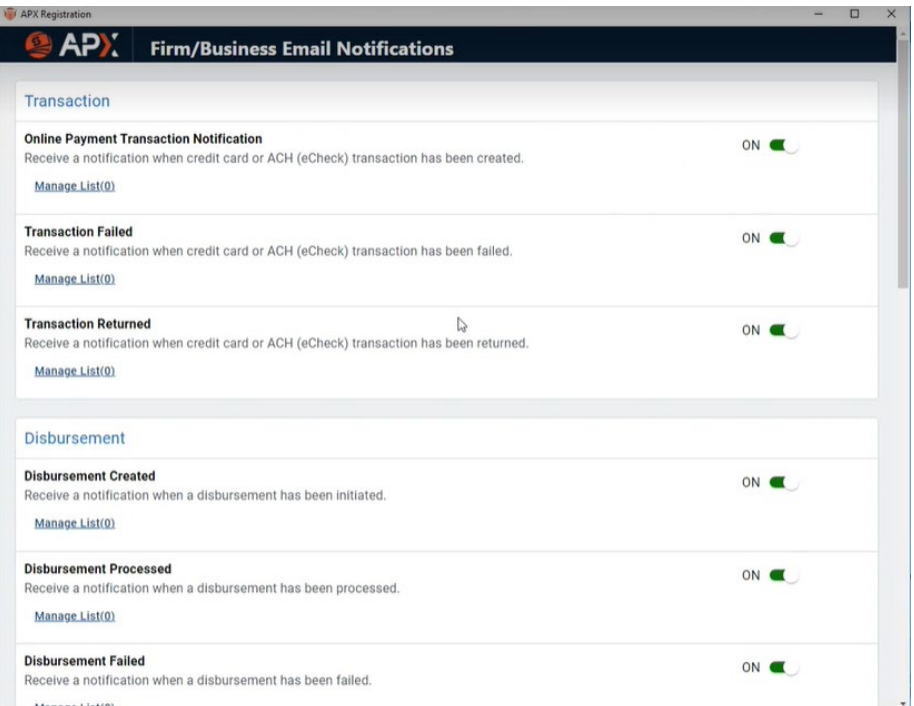

3. By default the various email notifications are enabled. To change this setting slide the toggle switch from **ON** to **OFF**.

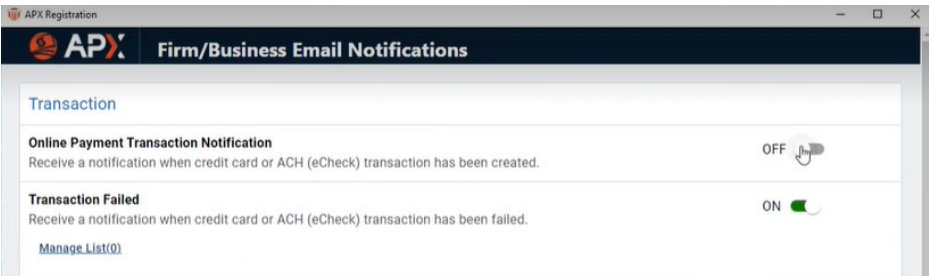

4. Click **Manage List** to display the **Manage Recipient List - Online Payment Transaction Notification** window. This is where you add in email address(es) for the recipients of the notification separated by commas. Click **Save** when you are done.

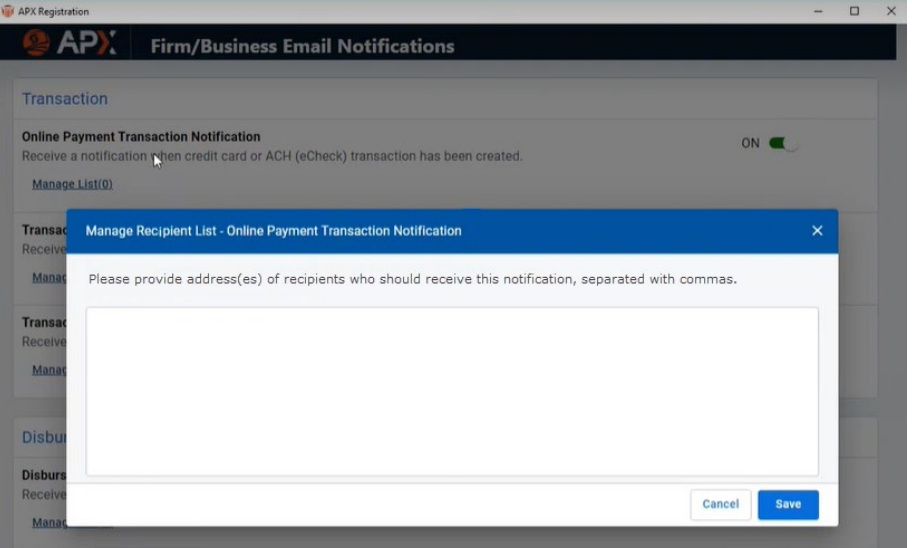

5. The number of recipients displays beside **Manage List**. You can add your own email so that you get notified as well.

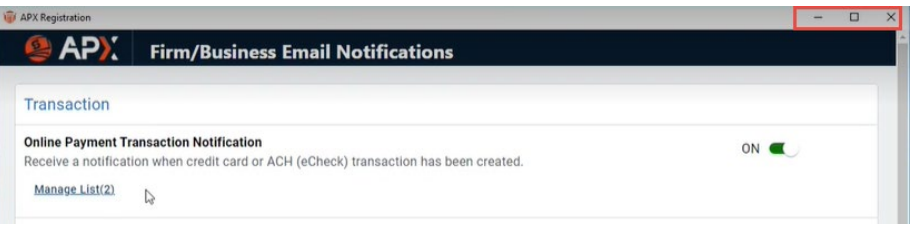

• You can Maximize and Minimize the window using the controls at the top. Closing the window automatically saves your changes.

6. The email address(es) you entered in the Manage Recipient List window appear in the **Notification will be sent to following email(s)** field in an item you create on the **Firm/Business Email Notifications** list, for example a **New Recurring Payment Schedule**.

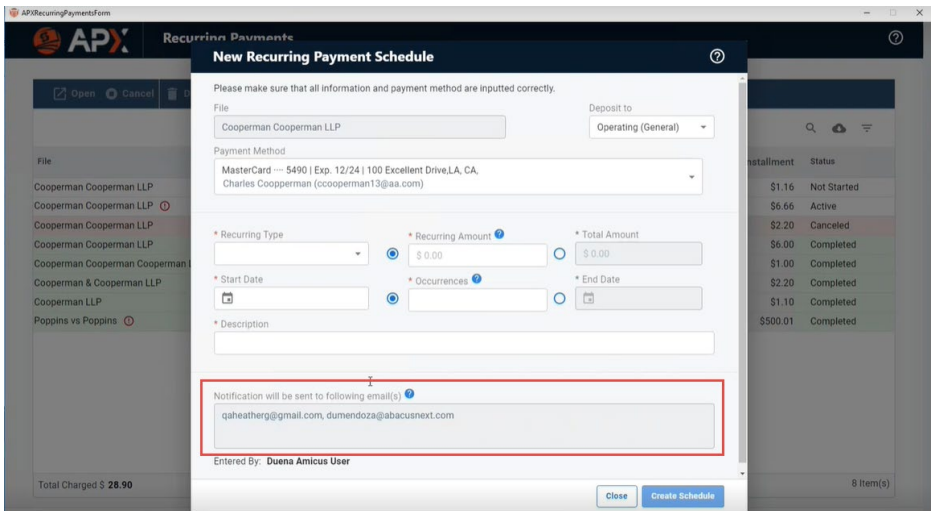

7. The recipients will receive an email notification with the type of notification displayed in the subject line. In this case New Recurring Payment Schedule.

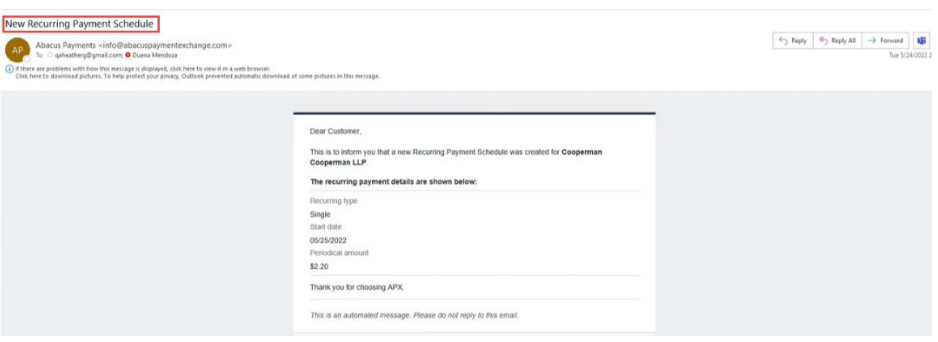

• If the Recurring Payment is deleted from the schedule the recipients will receive another notification.

## <span id="page-22-0"></span>**Managing Payment Methods**

To open the **APX Payment Methods** screen:

1. Click **Office > People** in the left navigation pane to display your contacts.

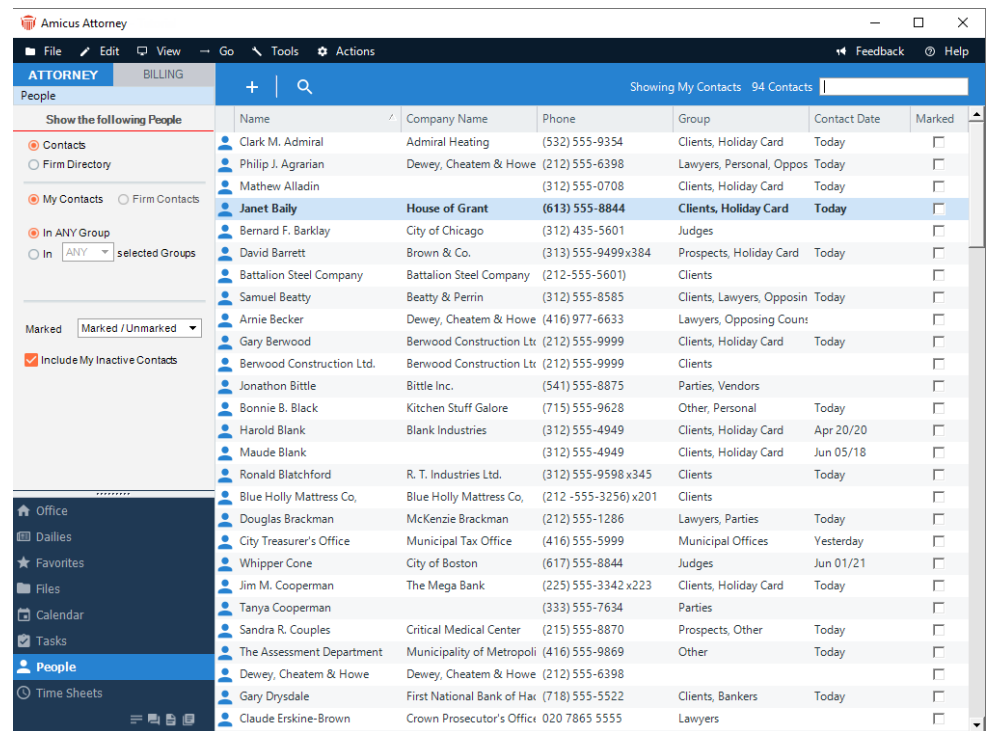

2. Click a contact from the **People Index** to display their **Contact Card**.

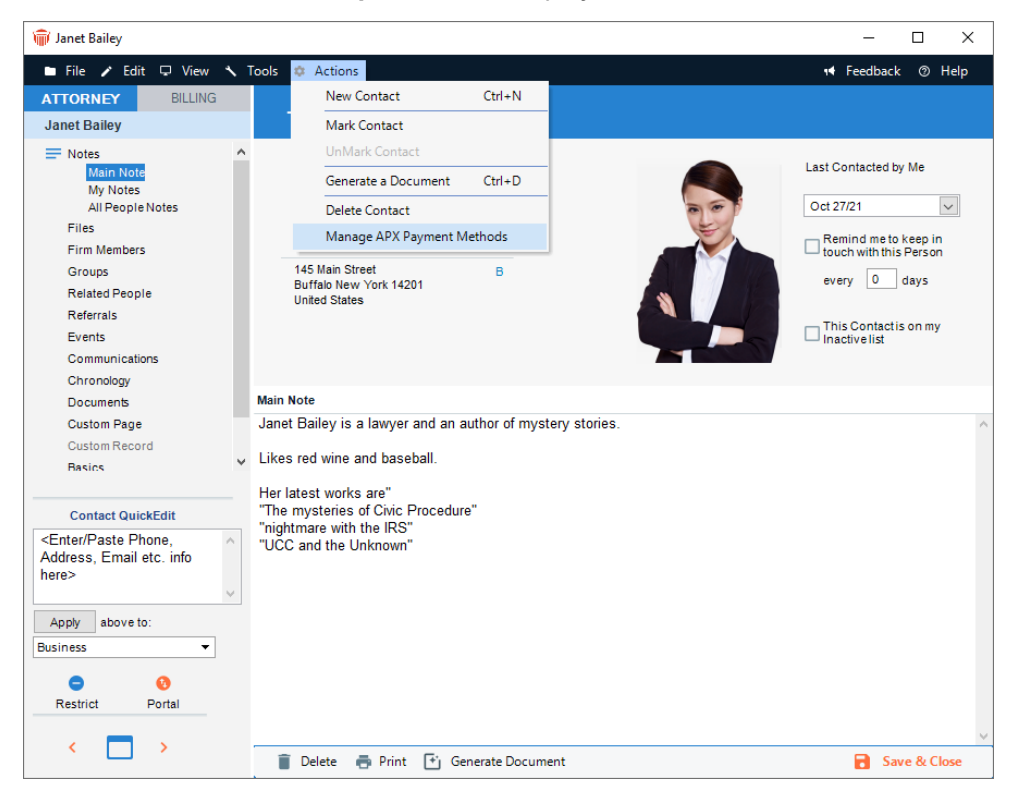

3. Click **Actions > Manage APX Payment Method** from the top menu bar to display a screen listing **APX Payment Methods** for the contact.

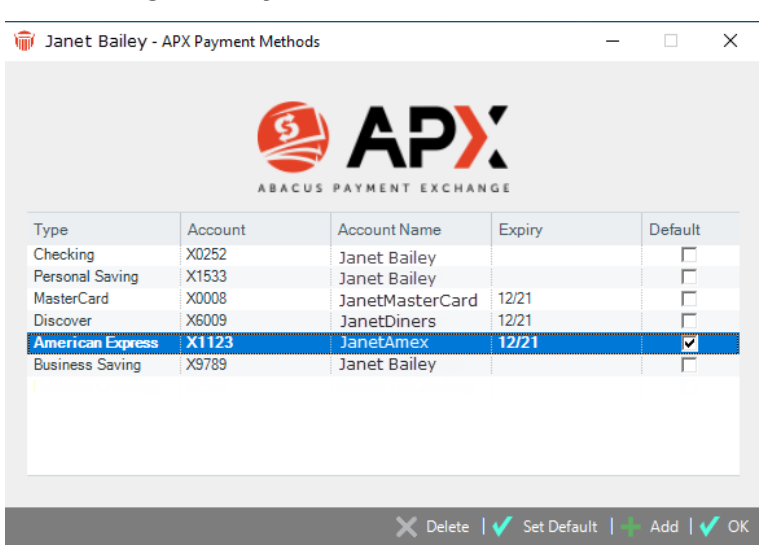

## <span id="page-24-0"></span>**Adding an APX Payment Method**

Click **OK** to return to the client card or **Add** if you wish to add another **APX Payment** method.

• The **Payment Method** dialog displays with information retrieved from the client card.

#### **Adding a Credit Card**

1. Click the **Credit Card** radio button on the right side to enter Credit Card information.

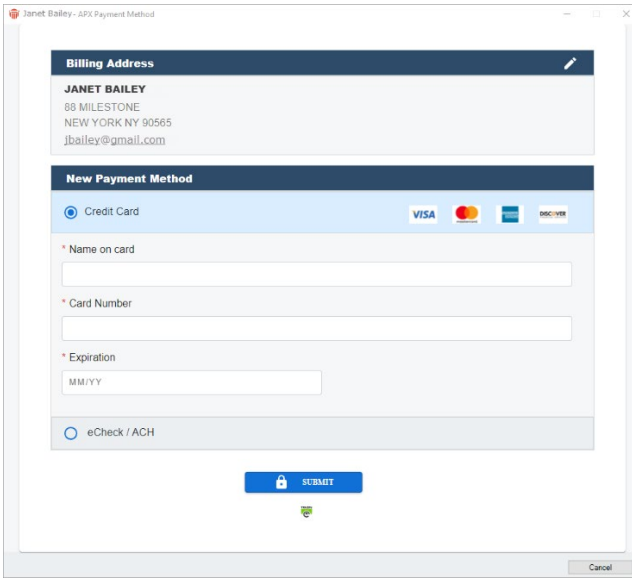

2. Some of the fields are populated with information retrieved from the client card. Click into the fields to edit or enter new information.

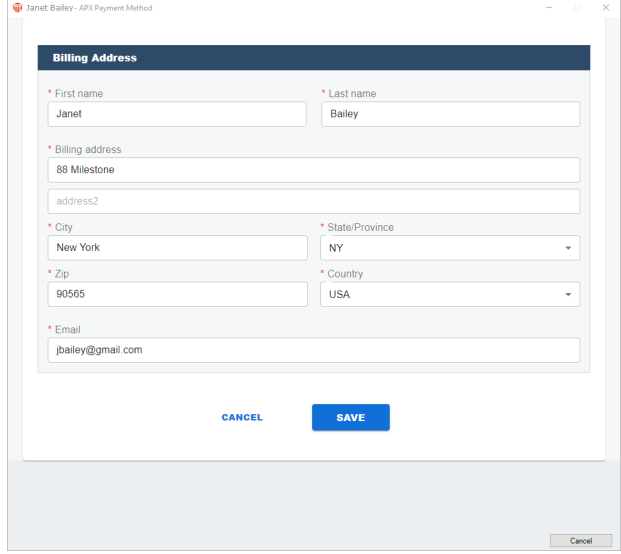

3. Click **Save** to save the New Payment Method. You are returned to the **Payment Method**  screen where you can continue to add **APX Payment Methods**.

#### **Adding an E-Check / ACH Payment Method**

Select **Action > Manage APX Payment Method** on the contact card, then click ADD to add a new payment method.

1. Click the **eCheck / ACH** radio button, then click in the fields to edit or enter new information.

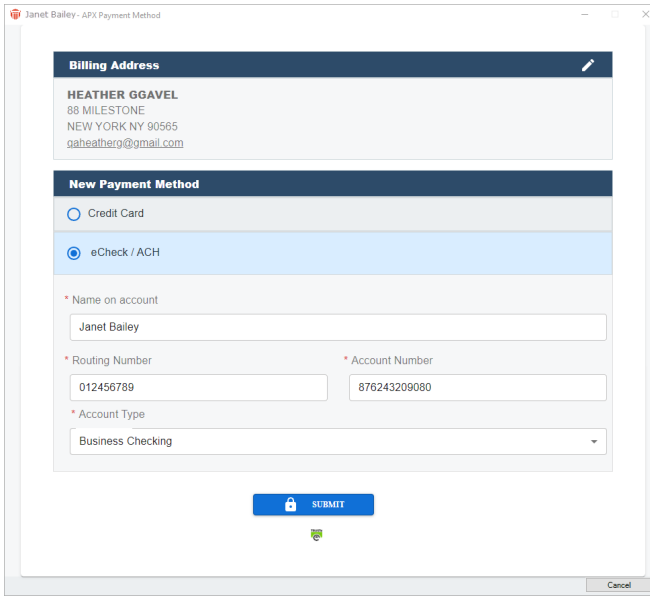

2. Click **Submit** to return to the **APX Payment Method** screen where the new information has been added.

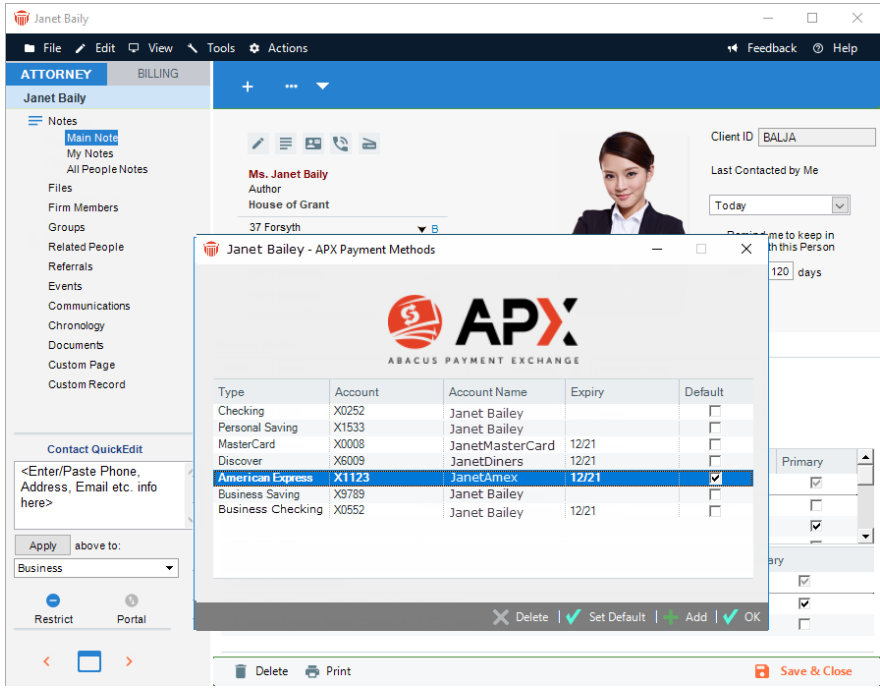

3. Click **Add** in the footer to continue to add APX Payment Methods or select an APX payment and click **Delete** to delete an APX Payment Method. Click **OK** to return to the client card.

### <span id="page-26-0"></span>**Editing an Existing APX Payment Method**

APX Payment Methods are not editable. It is recommended that you **Delete** an existing Payment Method and [Adding an APX Payment](#page-24-0) if you need to change a billing address or email details.

## <span id="page-27-0"></span>**Making a Payment**

To make a payment in Amicus Attorney you must have access to the BILLING side of Amicus Attorney.

- 2. Click the BILLING tab at the top of the left Control Panel on the **Home window** to display the **Dashboard**.
- 3. Click the **Files** module in the left Control Panel of the Navigator window to display the **Files Index.**

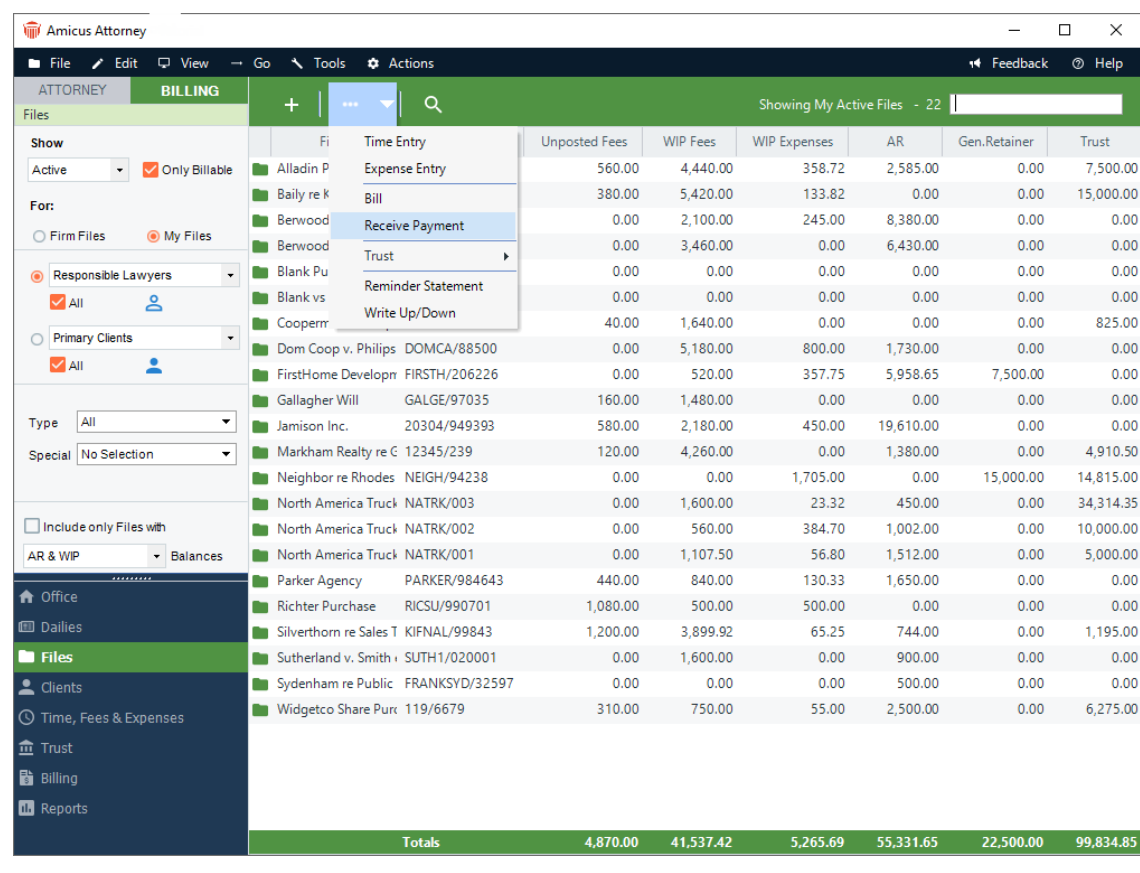

4. Click **Transaction** at the top of the screen and select **Receive Payment** to display the **Receive Payment** dialog.

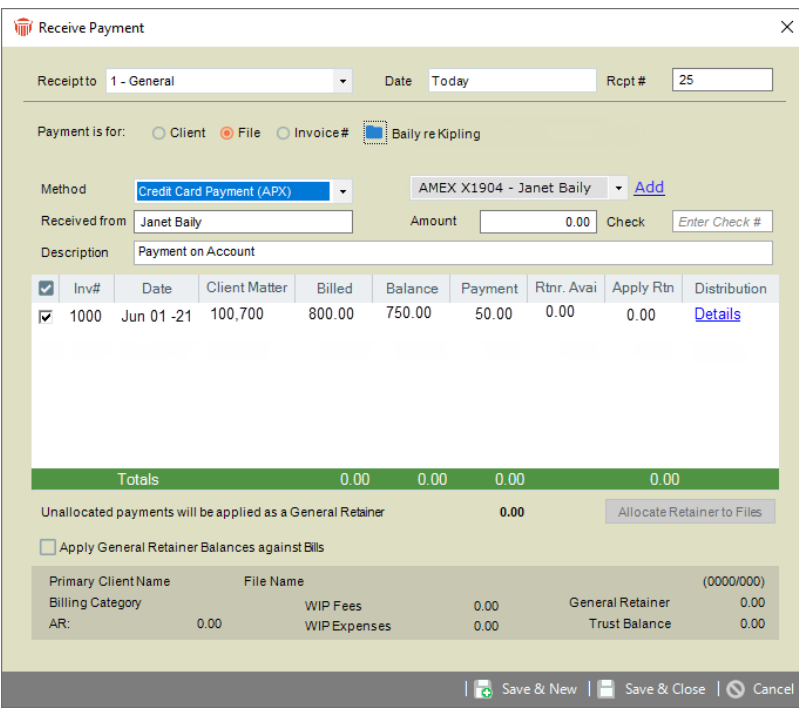

- Select a **Payment Method** from one of the following options in the pull-down menu:
	- Credit Card Payment (APX)
	- ACH Payment (APX)
	- Check
	- Cash
	- Credit Card (Manually)
	- Electronic
	- Other
- Enter the charge in the **Amount** field

5. Complete all other fields by entering information or selecting from the pull-down menus. Some of the fields may be populated with information retrieved from the client card. Click **Pay Now** to display the following prompt:

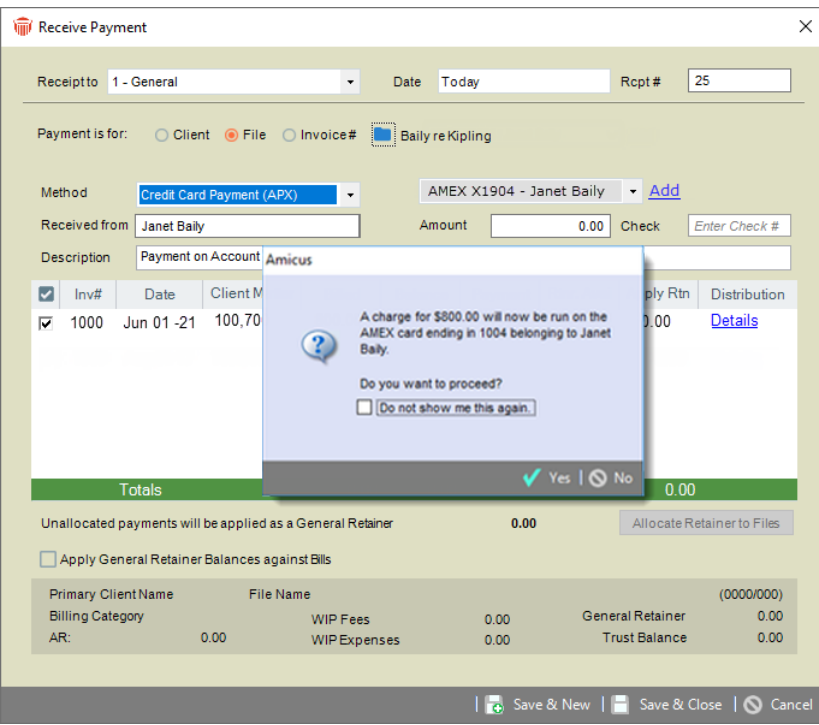

6. Click **Yes** if you would like to proceed with the transaction. A **Payment Processed**  prompt displays with a **Confirmation #**.

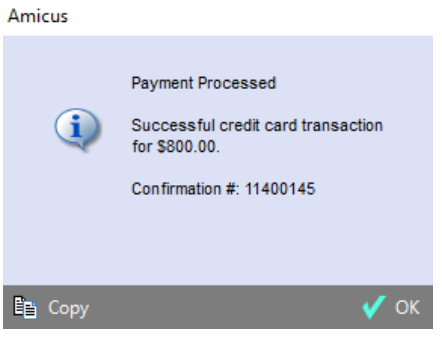

- Click **Copy** to copy the content to the clipboard or click OK to return to the **Receive Payment** dialog box.
- If the credit card process was unsuccessful a prompt displays notifying you of the reason. If the problem continues, please contact technical support for assistance with the **Transaction ID**. Click **OK**.
	- An expired card cannot be processed.
- 7. If **Print client receipts for banks accounts** is set, a **Print Receipt** prompt displays. Click **OK** to print the receipt.
- 8. Click **Cancel** to return to the **Files Index**.

## <span id="page-30-0"></span>**Allowing an APX Payment**

You can apply an **APX - Credit Card / ACH** payment while you are creating a bill allowing for greater efficiency. **APX** payments are allowed on single, consolidated, and split billing.

1. On the Draft Bill screen, click on the **Transfers** tab on the **Create Bills** dialog to include an **APX - Credit Card / ACH** payment. Below is an example of a Consolidated bill with an APX payment applied.

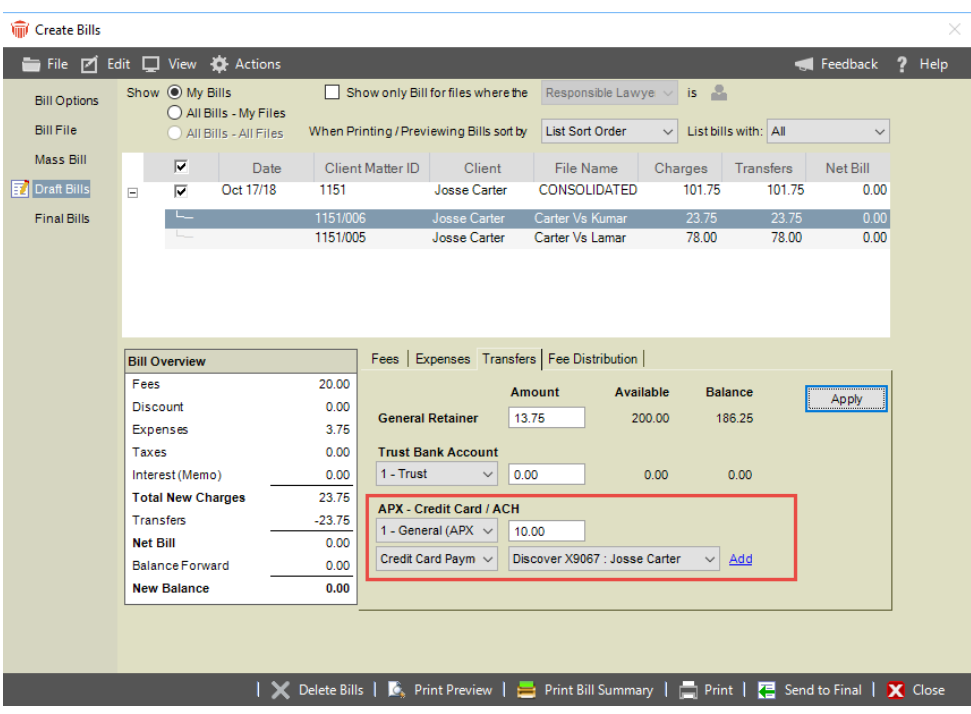

- 2. In the **APX Credit Card / ACH** section you can add an **APX** payment method or select from the pull-down menu if the payment method is already on file.
- 3. After entering the amount you would like to charge on the credit card/ACH, click **Apply** to save the changes. When you finalize the bill, the credit card / ACH transaction will be in process.

APX (Abacus Payment Exchange) Guide **CAPI 1998** CO2024 CARET 31

## <span id="page-31-0"></span>**Viewing APX Transactions**

**APX** payments are prefixed with (APX) on the Billing reports (Cash Receipt and Trust Journal).

Payments are handled in the same manner for both types of APX payments:

- Credit Card Payments (APX)
- ACH Payments (APX)

### <span id="page-31-1"></span>**The Billing View Files Details**

There are multiple places where you can access the **Receive Payme**nt dialog. You can access it from the *Billing* dashboard or from the *Action* menu and from the *File Details*.

1. To access the **Receive Payment** dialog from the *Billing* dashboard select **Receipt Payment** under the **Dashboard** section of the *Billing* Home screen:

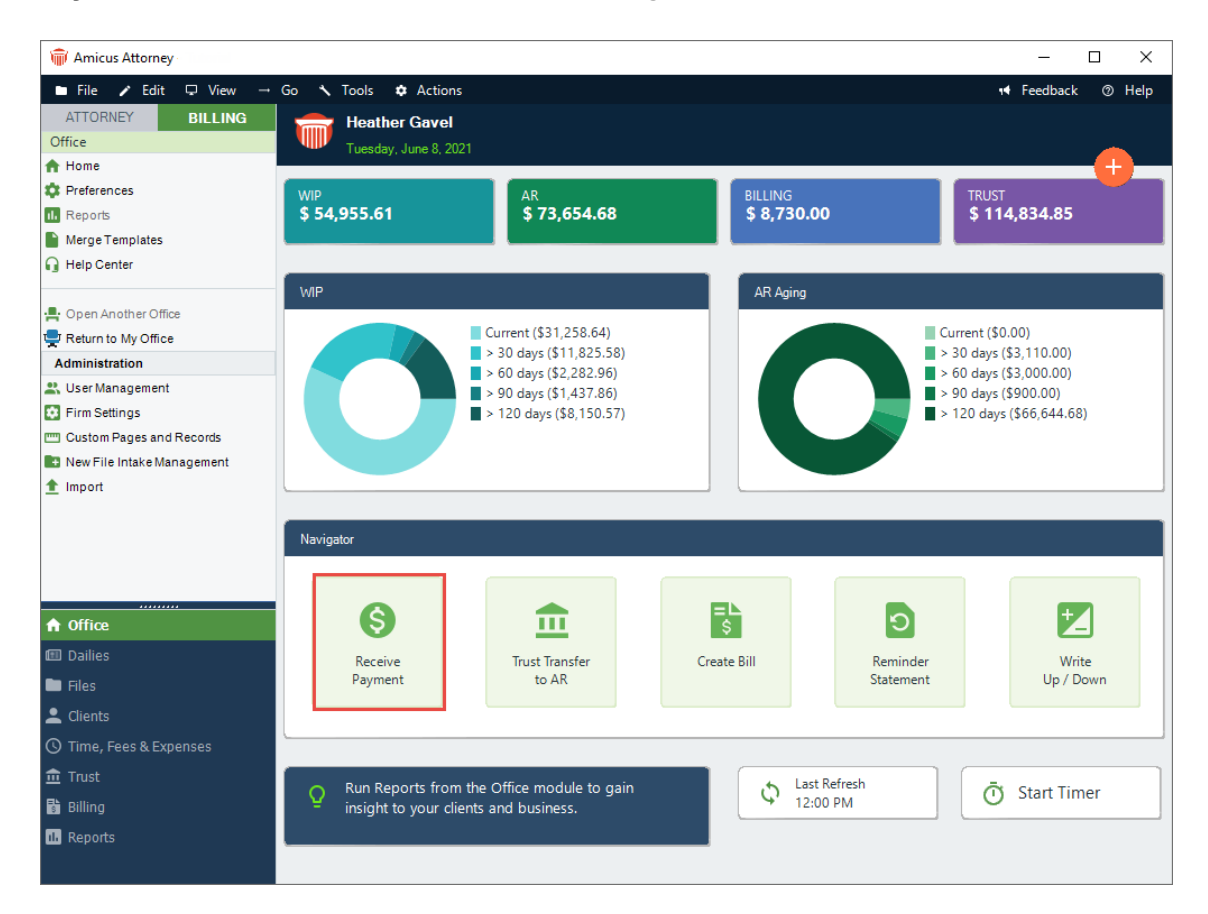

• Or, open a file and go to the Taskbar, click on the **Transactions** icon and select **Receive Payment** from the pull-down list.

| <b><i>Mill</i></b> Baily re Kipling              |                                                                                  |                                               |             | $\times$<br>□                           |
|--------------------------------------------------|----------------------------------------------------------------------------------|-----------------------------------------------|-------------|-----------------------------------------|
| / Edit □ View < Tools ☆ Actions<br><b>E</b> File |                                                                                  |                                               |             | <b><sup>⑦</sup></b> Help<br>++ Feedback |
| <b>ATTORNEY</b><br><b>BILLING</b>                | <b>AAA</b>                                                                       |                                               |             | <b>BALJA/2345</b>                       |
| <b>Baily re Kipling</b>                          |                                                                                  |                                               |             |                                         |
| <b>Clients On This File</b>                      | <b>Time Entry</b>                                                                |                                               |             |                                         |
| ◯ Firm Members                                   | <b>Expense Entry</b>                                                             |                                               |             |                                         |
| ● Contacts whose role is                         | Bill                                                                             | <b>Billed &amp; Unbilled</b><br>Show<br>Today | ۰           |                                         |
| Classified as a Client Role v                    | Receive Payment                                                                  |                                               | Reference # | Amount                                  |
|                                                  | Trust                                                                            |                                               | Invoice #   | <b>Status</b>                           |
|                                                  | <b>Reminder Statement</b>                                                        | 90 Hrs * 200.00                               |             | 380.00                                  |
|                                                  | Write Up/Down                                                                    | tter to First Edition -                       |             | Unposted                                |
|                                                  | <u>.</u>                                                                         | 40 Hrs * 200.00                               |             | 1.080.00                                |
| <b>File Facts</b>                                | Reviewing legal issues raised by client's literary work (reading novel);<br>Time |                                               | <b>WIP</b>  |                                         |
|                                                  | May 31/21                                                                        | Heather Gavel - 2.00 Hrs * 200.00             |             | 400.00                                  |

2. The **Receive Payment** dialog displays:

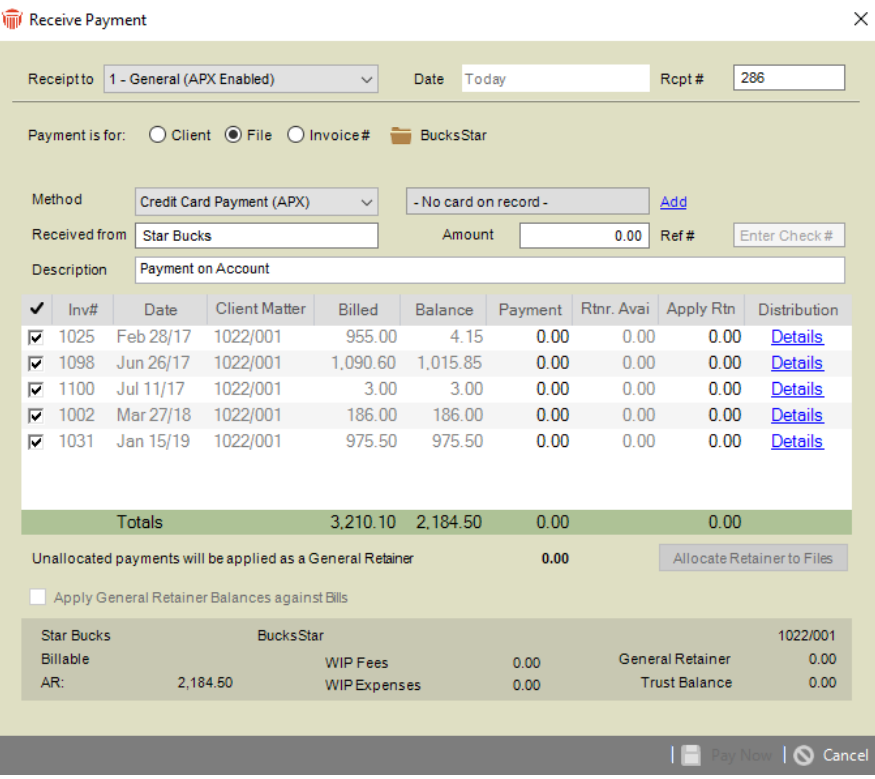

### <span id="page-33-0"></span>**Trust Bank – Trust Receipt**

To enter a credit card / ACH transaction for the Trust bank account:

1. Select **Action > Trust Receipt** or open the **File Details** window and select **File Facts > All Transactions** or **Trust** from the navigation bar.

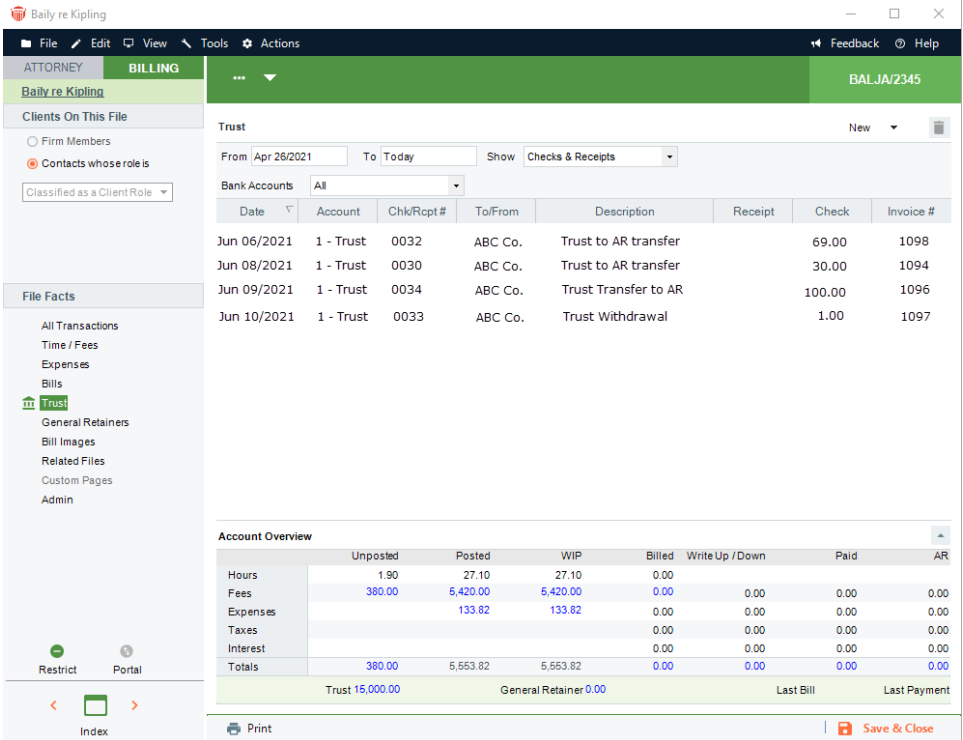

2. Click on the **Transactions** icon in the Taskbar and select **Trust > Trust Receipt** from the pull-down list.

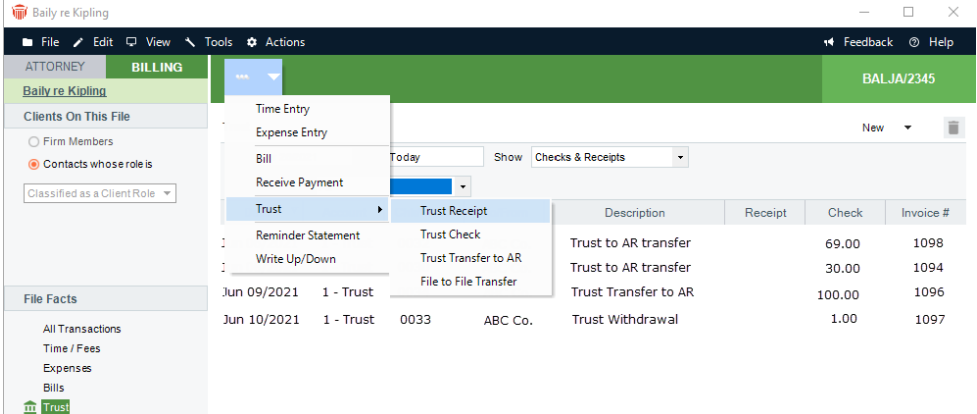

3. The **Trust Receipt** dialog displays:

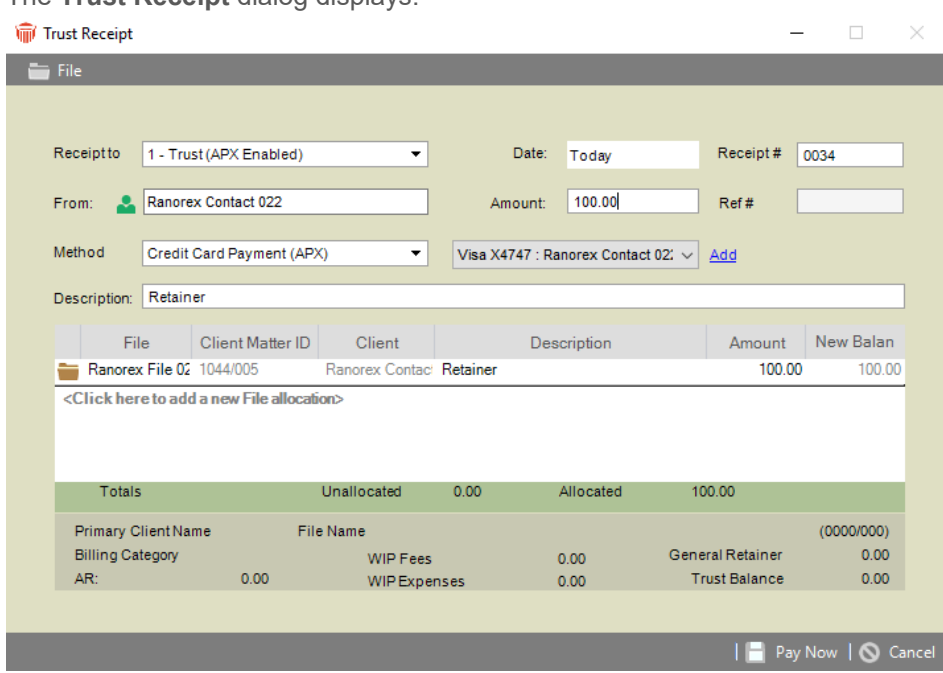

- A description is always displayed.
- 4. Select the payment method and the amount you would like to process, then click PayNow to process a trust receipt on the credit card / ACH payment method.

### <span id="page-35-0"></span>**Printed Receipt (New Payment)**

To print receipts for bank accounts:

1. Select **Office > Firm Settings** from the navigation pane to display the **Firm Settings**  window.

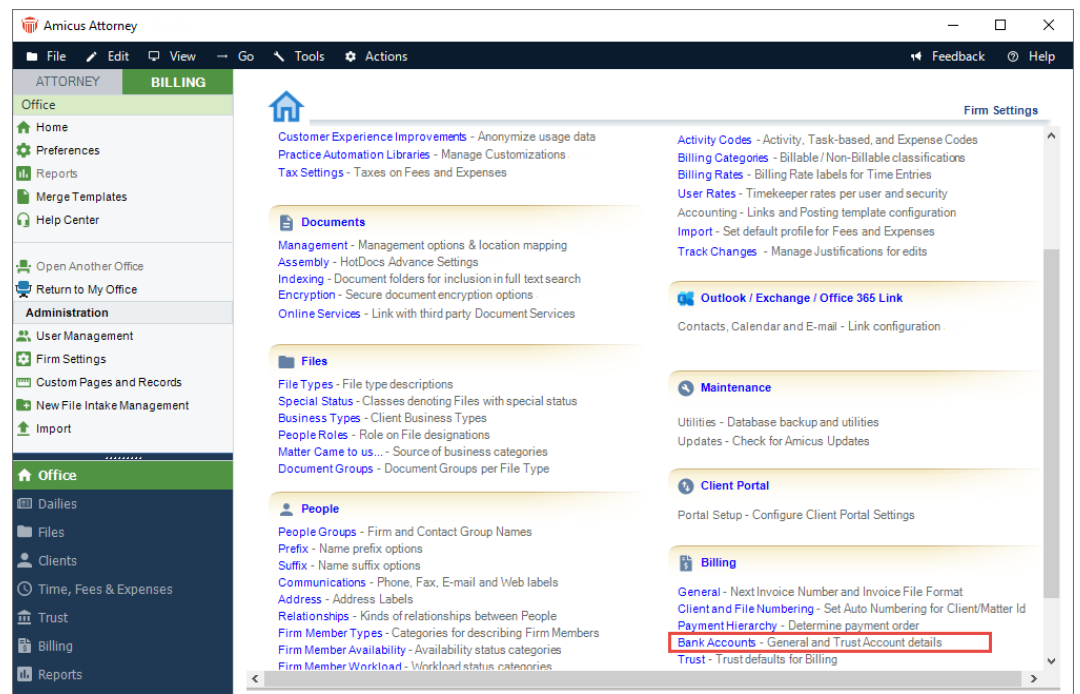

2. Scroll down to the **Billing** section and select **Bank Accounts** to display the **Billing - Bank Accounts** dialog.

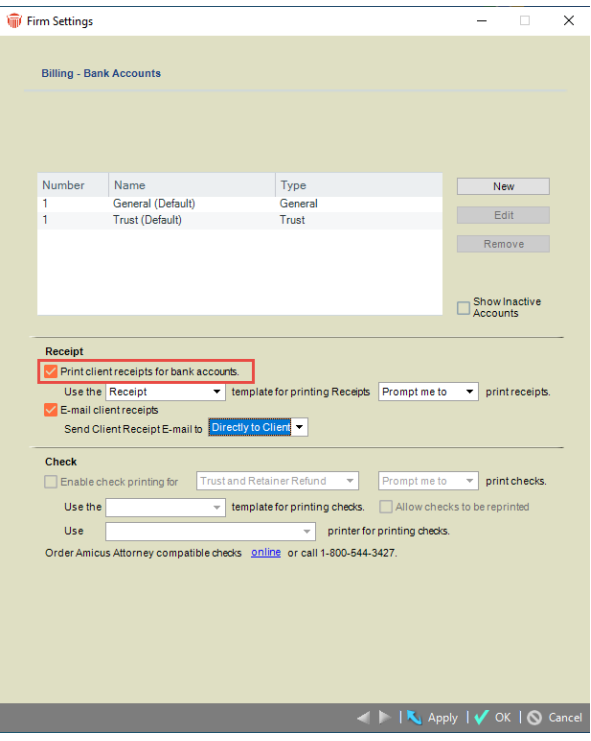

3. Select the **Print client receipts for bank accounts** checkbox.

#### <span id="page-37-0"></span>**Reports**

To generate an **APX - Credit Card and ACH Repor**t:

- 1. Select **Office > Firm Settings** from the navigation pane to display the **Firm Settings**  window.
- 2. Scroll down to the **Billing** section and select **Abacus Payment Exchange (APX)** to display the **Billing - Abacus Payment Exchange (APX)** dialog.

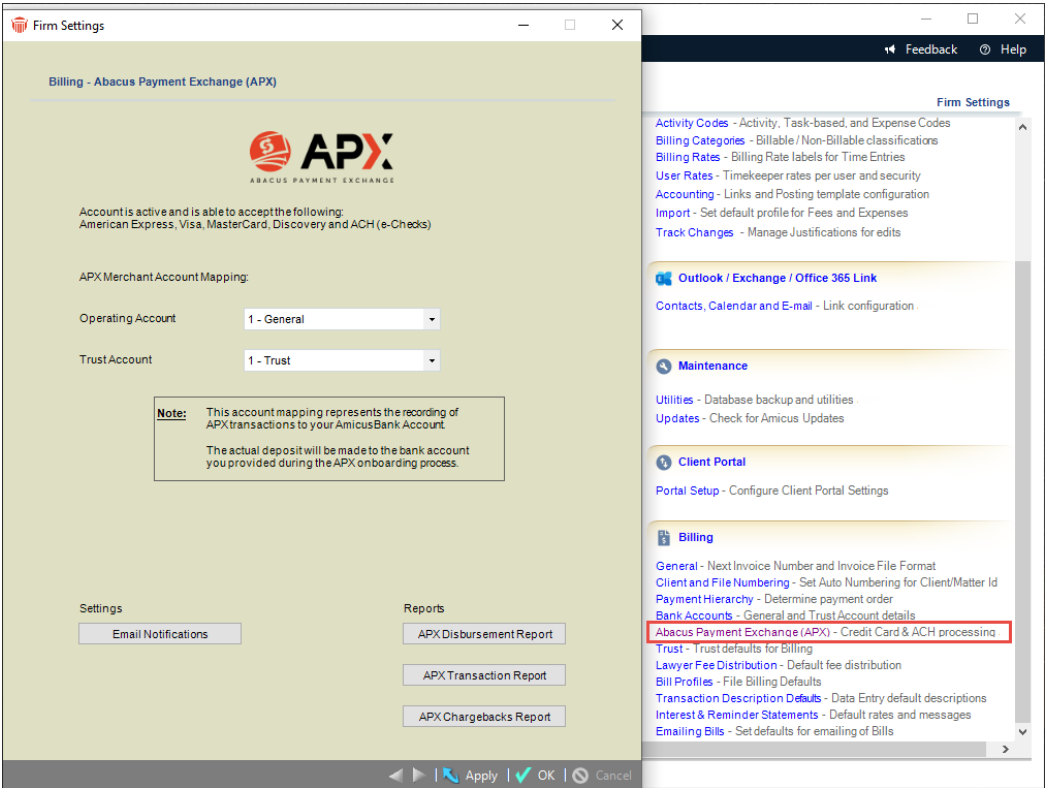

3. Click **APX Transaction Report** to display the **APX - Credit Card and ACH Report** dialog.

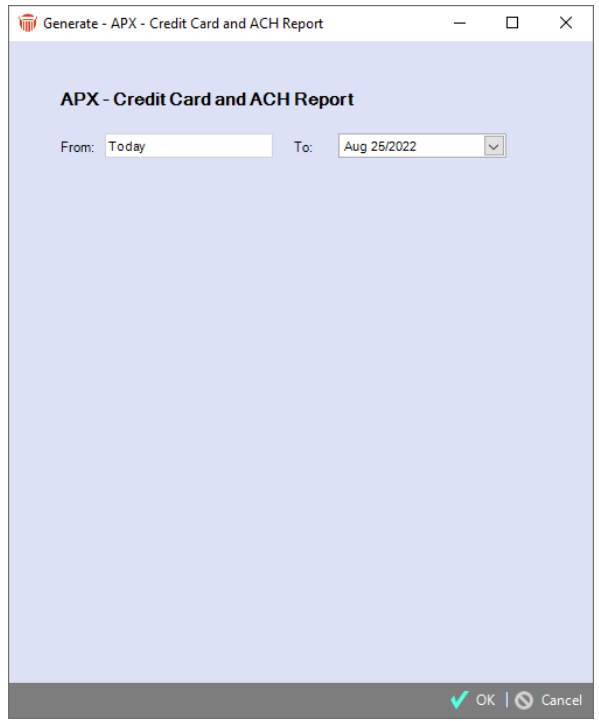

- 4. Complete the following fields by entering information or selecting from the pull-down menus:
	- **From** and **To** dates

5. Click **OK** to generate the report.

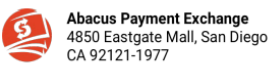

Firm AA Toronto09 Inc<br>Tran Period 09/01/2021 - 09/21/2021 as of 09/21/2021 13:50:17 PM

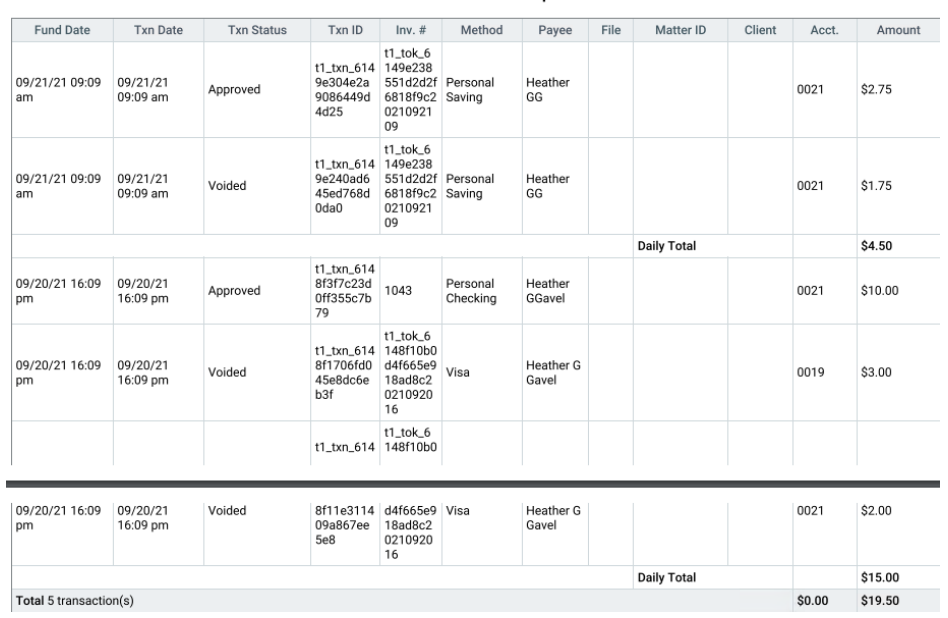

**APX Transaction Report** 

## <span id="page-40-0"></span>**Voiding and Refunding an APX transaction**

APX payments cannot be deleted as we must maintain an audit trail for all Credit Card / ACH transactions. All APX payments have an option in the footer to Void/Refund the transaction.

The difference between voiding and refunding is as follows:

- **Refunding** a transaction returns money back to the customer's credit card.
- **Voiding** a transaction cancels the original transaction as if it never happened.

Both transactions may take up to 5 days to process.

**Voids** are the first choice as they are more cost effective than refunds. However; they only work on unsettled transactions. As a general rule, our payment processing partner recommends that Firm Members confirm they have received the deposit into their bank account before issuing any refunds.

An **APX** transaction can be voided on the same day as long as it hadn't been settled. The settlement time is 9 pm UTC, the time standard around the world. This is 3 pm Mountain Time or 5 pm Eastern Time. Transactions created after the 9 pm settlement time remain voidable until the next day's 9 pm settlement.

### <span id="page-41-0"></span>**Voiding/Refunding APX Payments**

To void/refund an **APX** payment, open an **APX Receive Payment** dialog:

1. Click **Void/Refund** in the footer to begin the process.

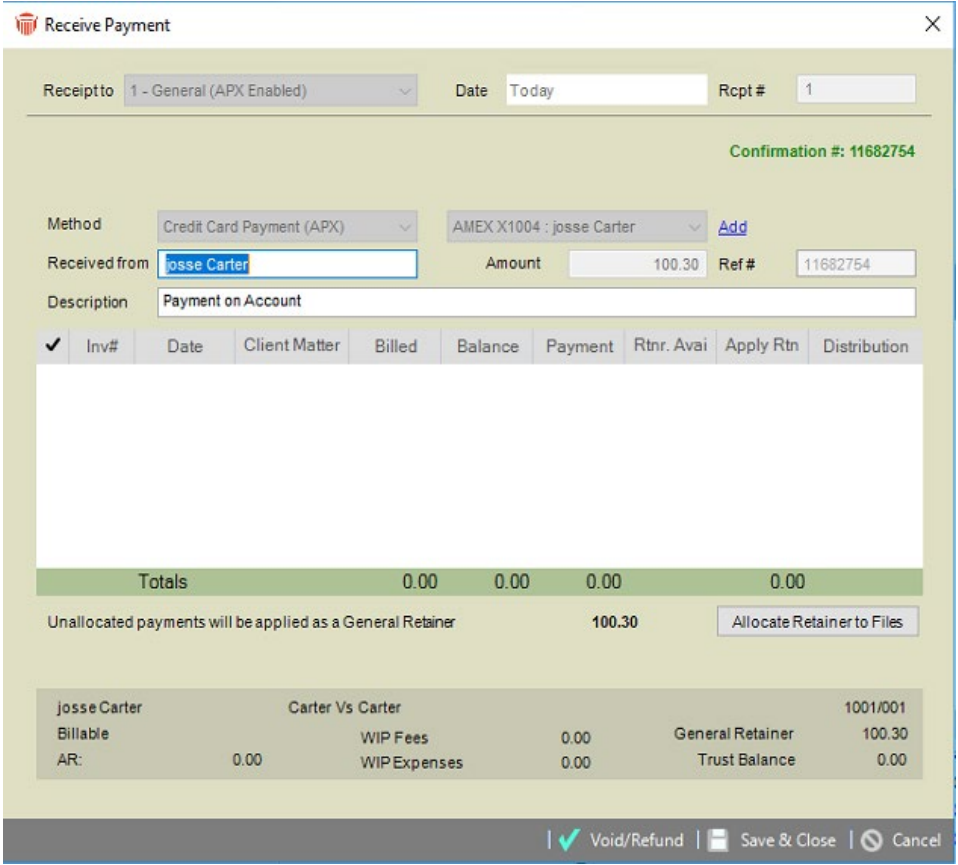

- APX will validate if the transaction can be void/refund and will determine if the transaction is in the voidable period or if it should be refunded.
- 2. One of the following prompts displays.
	- If a Credit Card transaction can be voided this is the first choice.

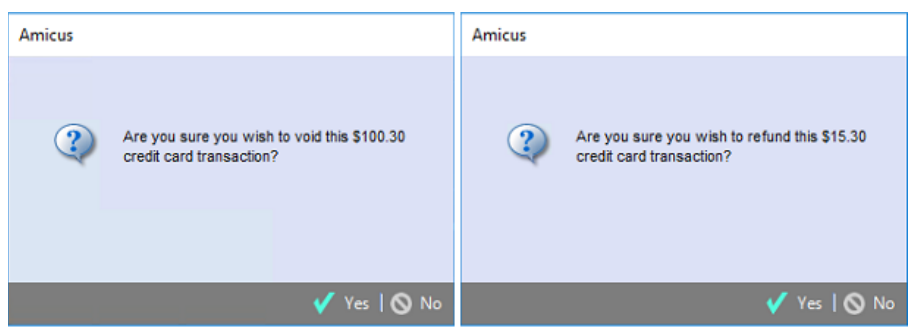

- 3. Click **Yes** to void/refund the transaction.
	- A message prompt displays informing you that *"A payment may take up to 1 or more business days to be deposited into your bank account. The deposit cannot be verified at this time. Are you sure you wish to void/refund this ACH transaction?"*
- 4. Click **Yes** to display a prompt with a **Confirmation #** informing you that your payment has now been voided/refunded.

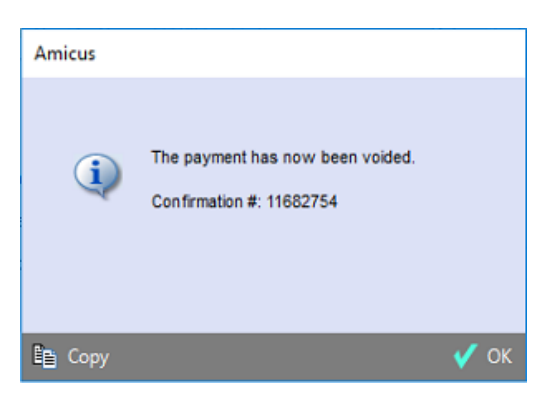

5. Click **OK** to return to the **Receive Payment** dialog.

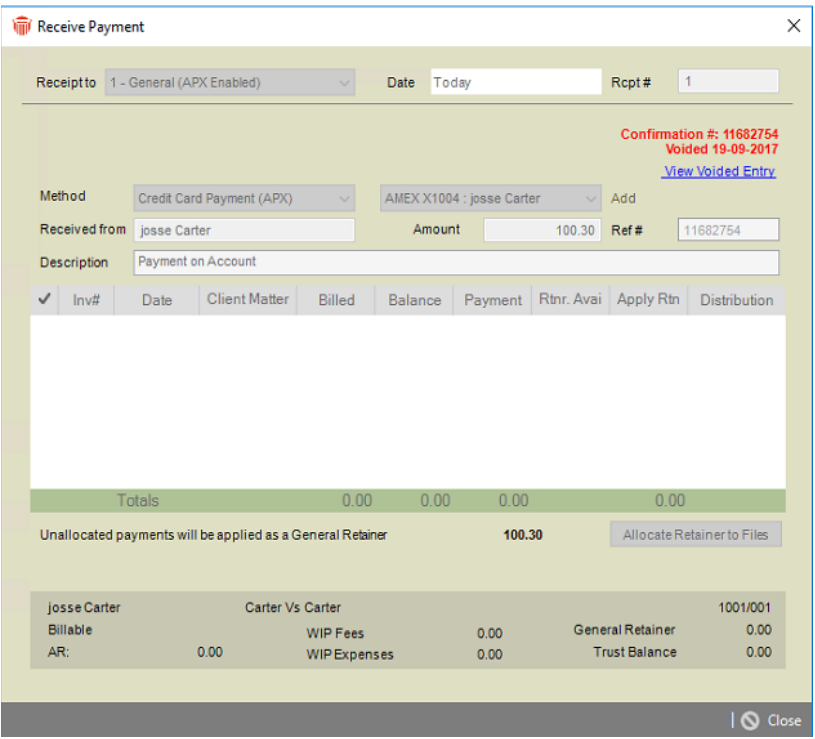

- 6. The Confirmation # is now red.
	- The text Voided with the date when the transaction was voided appear underneath.
	- Click **View Voided Entry** to view the voided transaction.

7. Double-click on a **Client Matter ID** in the **Files** module to display the **File Details**  window.

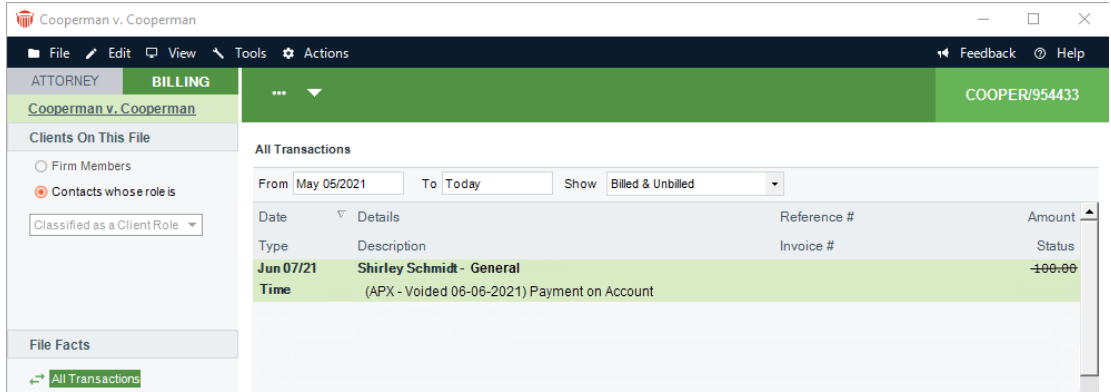

• The voided/refunded transaction displays with a strikethrough in the **Amount** column.

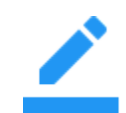

- **Notes:**
- ACH transactions may take up to 5 days to process
- When an APX transaction cannot be voided a refund will be issued

### <span id="page-43-0"></span>**Printing a Void/Refund Payment**

Double click on a void/refund payment and select Print from the footer of a **Receive Payment** or **Trust Receipt** to view a printed copy with a water mark with **Void** for the void transaction and **Refund** for a refund transaction .

## <span id="page-44-0"></span>**Reports**

Voided and refunded transactions are included on **Cash Receipts** and Trust Bank Journal reports along with the original transaction.

#### <span id="page-44-1"></span>**APX Disbursement Report**

The Disbursement Report makes it easy to see the breakdown of each transaction. This allows firms to easily reconcile funds that were collected through APX and disbursed into their bank accounts. It comes directly from APX and is accessible to Firm Administrators.

Disbursements can include customer payments, or amounts refunded to a customer. Nightly bank deposits can include funds from multiple transactions.

1. To view the Disbursement Report in Amicus Attorney, click on **APX** under the **Billing**  section in the **Firm Settings** to display the following dialog.

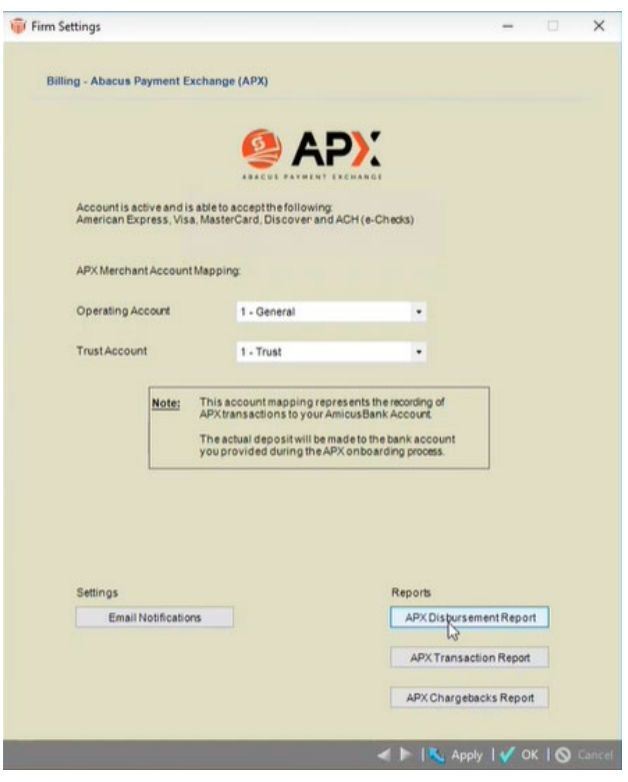

2. Click **APX Disbursement Report** to display an **APX Reports** window, which can be minimized and maximized using the controls at the top.

3. Select the **Report Period** from the drop down and then click **Run Report** to complete the report.

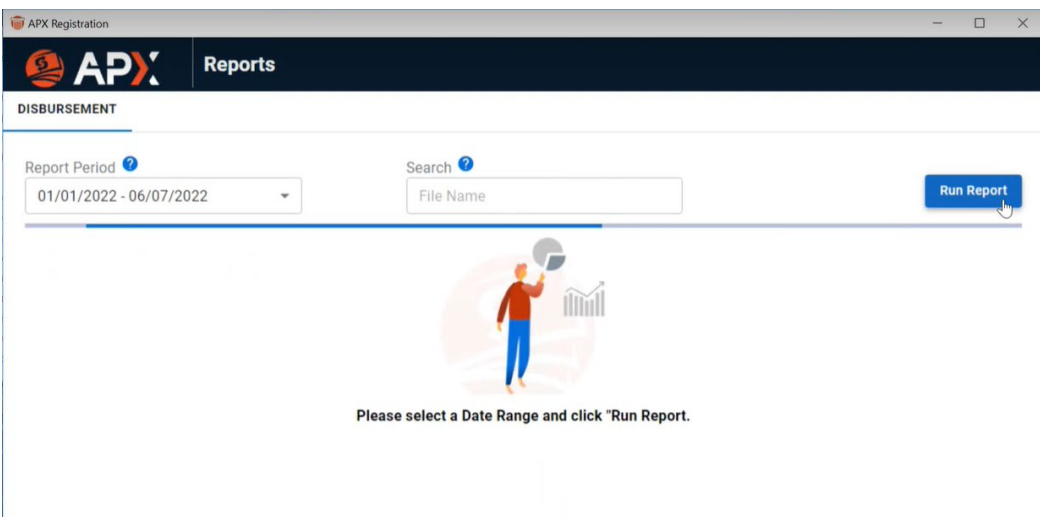

- A progress bar displays while the report is running, and shows when the report is complete.
- 4. The **Disbursement Report** displays with interactive fields. You can change the **Report Period** and/or enter **Search** criteria, then click **Run Report** to display another report.

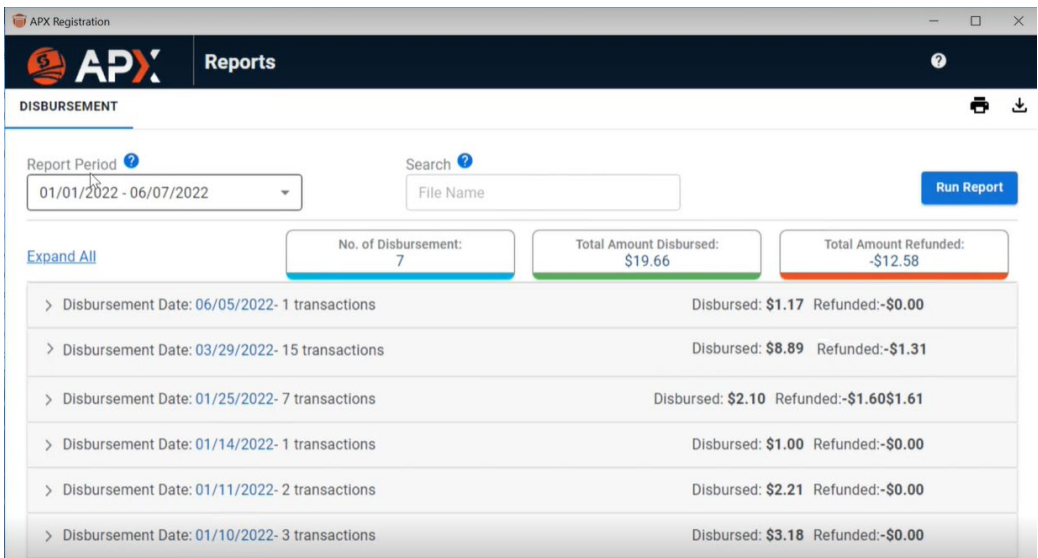

• The **No. of Disbursements**, **Total Amount Disbursed** and **Total Amount Refunded** displays clearly at the top of the report.

5. Click **Expand All** to expand all the items in the report, or select the arrow to the left of an item to expand it and see the transactions for that item.

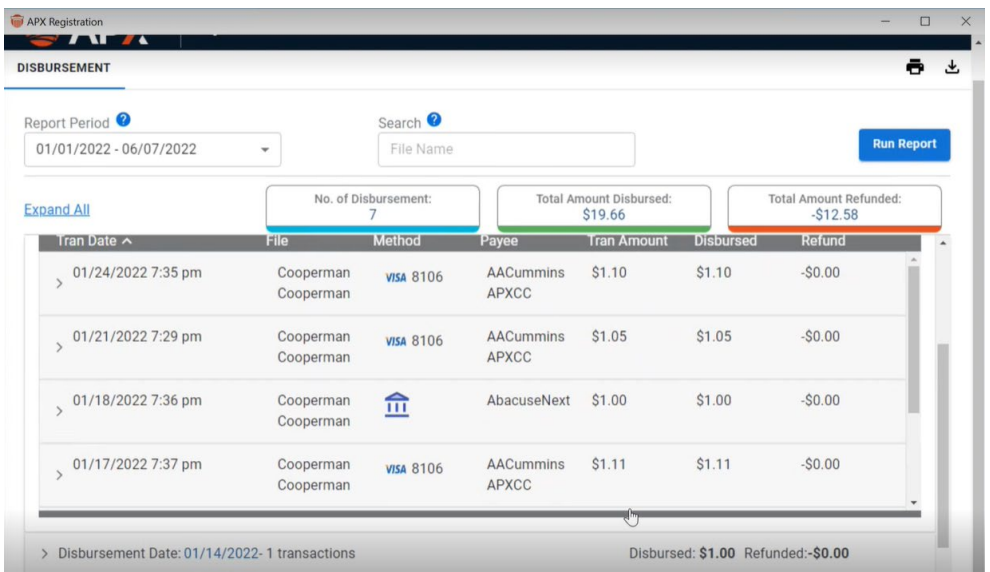

- 6. Click the arrow to the left of the item to compress it back to the original report.
- 7. You can filter a **Disbursement Report** by entering a full or partial client name, matter or file name in the **Search** field provided and click **Run Report**. Only items that match your search criteria display.

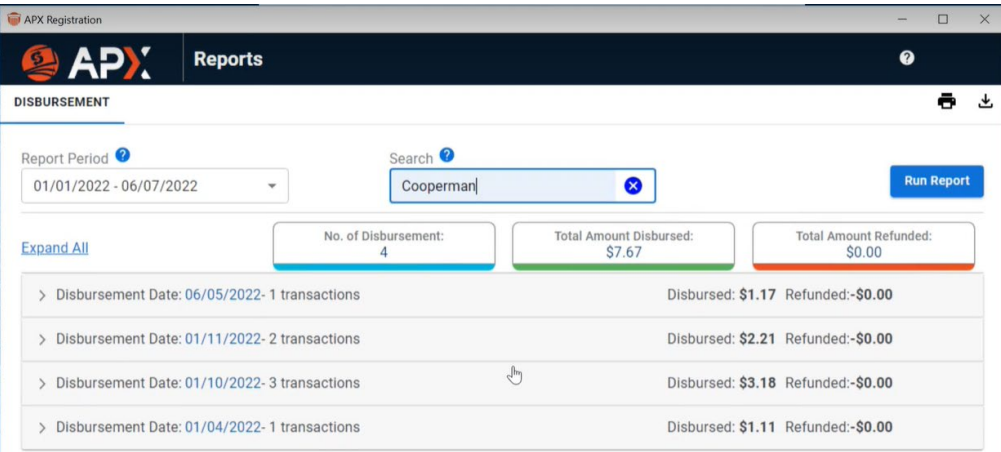

<span id="page-47-0"></span>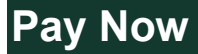

Firm Members can easily include a **Pay Now** link with emailed invoices that allows clients to easily pay their bills by credit card.

**Pay Now** emails are generated from the **Final Bill** screen during the **Create Bill** process or from the **Billing** module after the bill has been created.

A **Pay Now** email includes an embedded URL that clients can click on to easily make an APX payment.

### <span id="page-47-1"></span>**Sending a Pay Now Request**

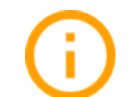

**Important:** A firm must have APX enabled on the general bank account to send a **Pay Now** request from the **Billing** module.

To send an email with a **Pay Now** request

1. Go to the **Firm Settings** and select **Emailing Bills** under the **Billing** section to display the **Billing - Emailing Bills** dialog.

- 2. Click on the **APXPayNow Format** tab.
- 3. Select one of the following radio buttons from the **Cover Email** field.
	- Use Template
	- Use HTML Format
	- Use Simple Format
- 4. Click on the dropdown arrow in the **Select Template** field to select a template.

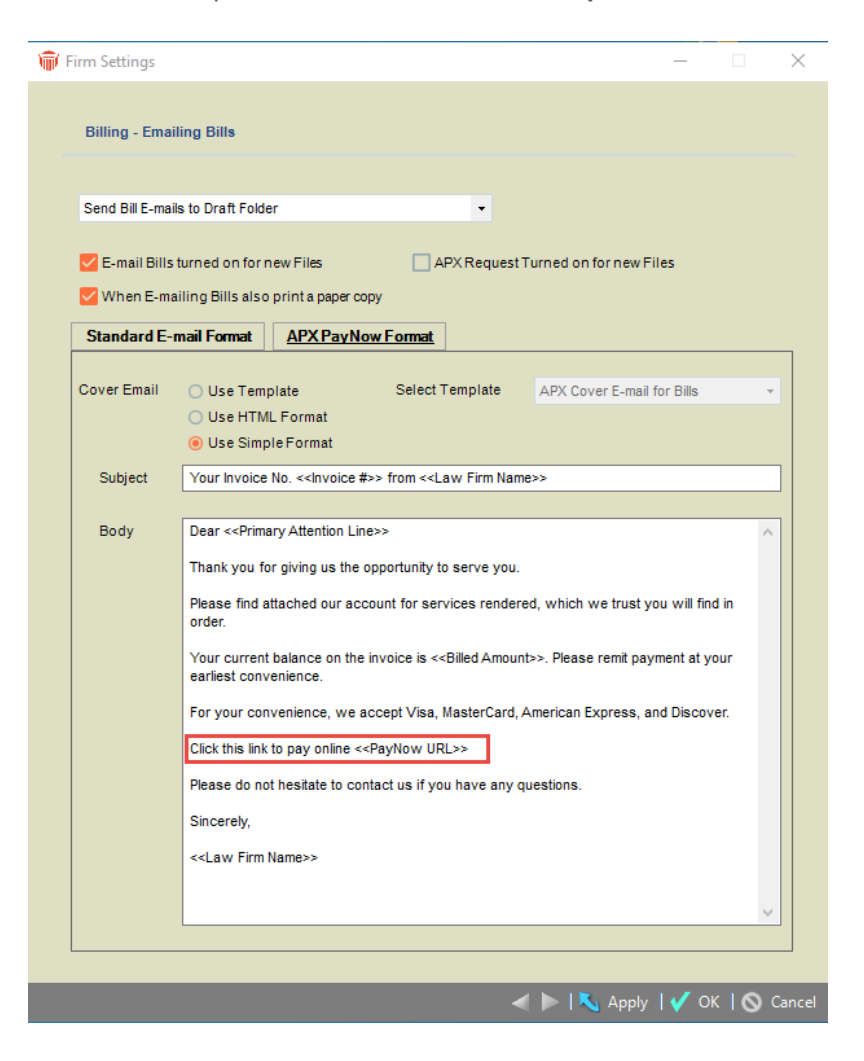

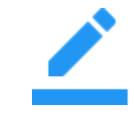

**Note:** Check that the template defined in the **Firm Settings** for **APX-URL Format** has the URL variable included. If the URL is missing and you continue the client receives a standard e-mail without the **Pay Now** request.

#### <span id="page-49-0"></span>**Creating a Pay Now request from the Billing module**

To create a **Pay Now** request:

- 1. Select the **Billing** module from the left navigation pane in the **BILLING** view.
- 2. Use the filters on the left to get a list of invoices you would like to send a **Pay Now** request email.
- 3. Select one outstanding invoice (one without a payment) or click on the checkbox to select multiple invoices.
- 4. Select the **Add Pay Now** payment request icon that becomes available to generate the **Pay Now** request email for each selected outstanding invoice with an URL embedded in the email.
- 5. Emails are sent to the draft folder or directly to the client based on the email selection in the **Firm Settings**.

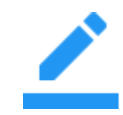

**Note: Pay Now** request uses the email address defined on the file/matter **Bill** settings if this was setup, otherwise it uses the primary email address from the primary client on the file/matter.

#### <span id="page-50-0"></span>**Resending a Pay Now request**

To resend a **Pay Now** request:

- 1. Select the **Billing** module from the left navigation pane in the **BILLING** view.
- 2. Use the filters on the left to get a list of invoices with a **Pay Now** request.
- 3. Select an invoice or invoices (use the checkbox to select multiple invoices) with a **Pay Now** request.
- 4. Select **Action > Resend Payment Request** to recreate and resend the email(s) with the existing URL(s).
- 5. Emails are sent to the draft folder or directly to the client based on the email selection in the **Firm Settings**.
	- A **Confirmation** message displays.
- 6. Click **Yes** to confirm resending the **Pay Now** request or **No** to return to the **Billing** module without sending the **Pay Now** request.

#### <span id="page-50-1"></span>**Deleting a Pay Now request**

To delete a **Pay Now** request:

- 1. Select an invoice or invoices (use the checkbox to select multiple invoices) with a **Pay Now** request, the **Delete icon** becomes available.
- 2. Select the **Delete icon** to delete the **Payment Request(s)**.
- 3. Click **Yes** on the **Confirmation** message to delete the select payment request.

#### <span id="page-50-2"></span>**Receiving a payment from a Pay Now request**

When a Pay Now request payment is successfully completed by your client using the embedded link from the email, the payment is automatically sent to your client file in Amicus and a notification email of the payment is sent to the responsible lawyer on the file.

#### <span id="page-50-3"></span>**Viewing a payment from a Pay Now request**

To view a payment from a Pay Now request:

- 1. Open the client's file.
- 2. Click on **Bills** in the **Billing** view.
- 3. Click the **'+'** sign on the bill where the payment was applied to list the payment record.
- 4. Open the payment record and perform void/refund if necessary.

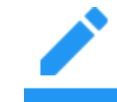

**Note:** The **Pay Now** link on the email is active for 90 days. After 90 days the link becomes invalid and the client will be directed to contact the firm for assistance. At this time, you will be able to create a new **Pay Now** request from the **Billing** module.

## <span id="page-51-0"></span>**Paying a Pay Now Request**

An email is sent to the user with the Invoice attached.

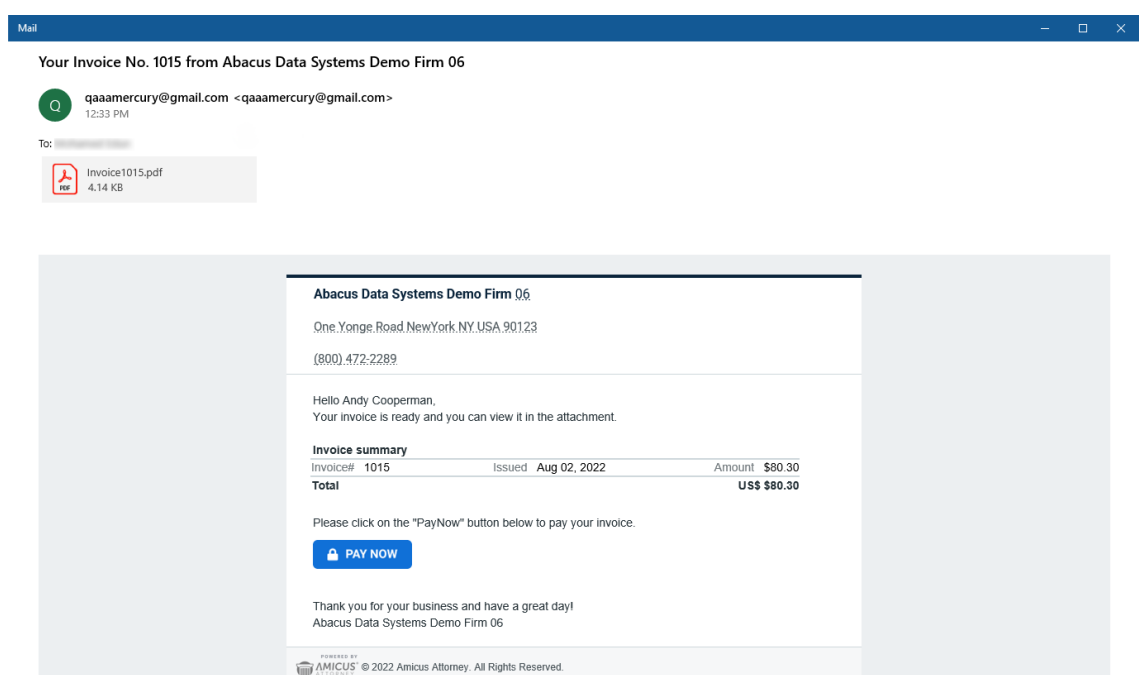

The following window displays when the **PAY Now** button is clicked from the body of the email.

The user selects the appropriate radio button under the **Payment Method** section or clicks the **+** plus icon to add a new APX Payment Method.

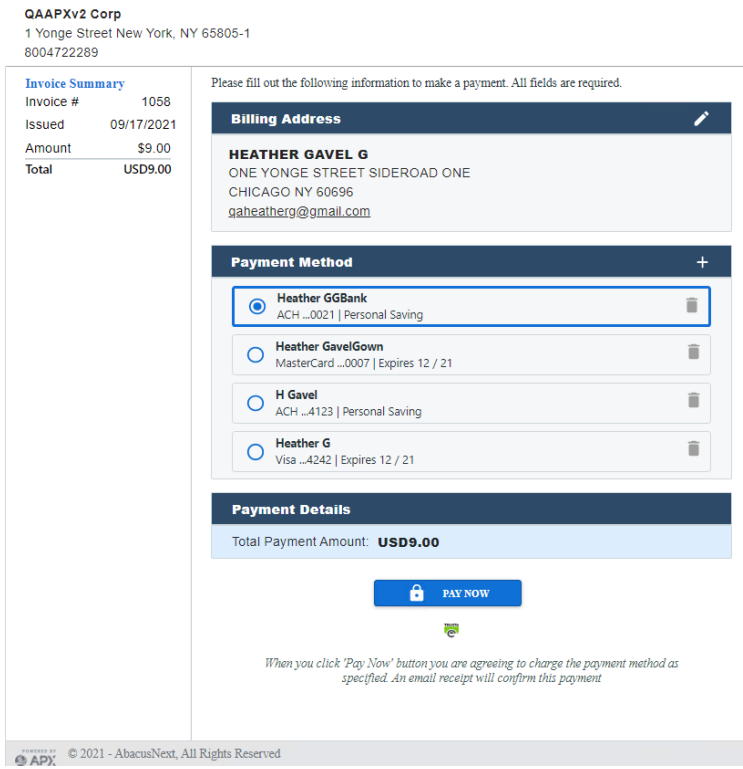

After the **Payment Method** is selected the user clicks **PAY NOW**.

After the payment is processed a **Payment Successful** window displays.

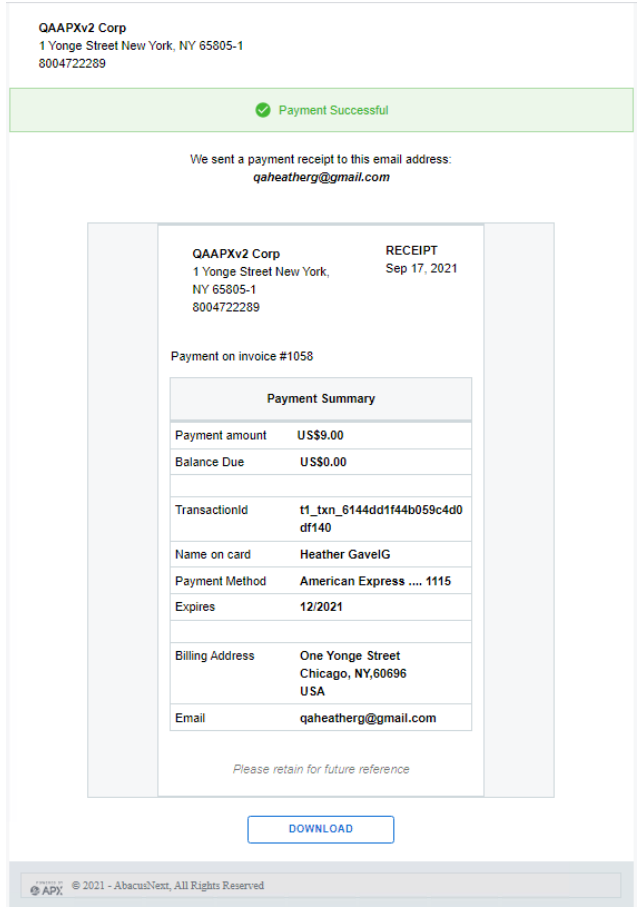

- A link to **DOWNLOAD** the receipt displays at the bottom of the **Payment Successful** window.
- APX also sends an email notification to the client.

## <span id="page-53-0"></span>**Client Portal Payment Options for APX**

Invoices can be shared with all clients using the **Client Portal**, not just the Primary Client making it easier for you to get paid.

It is not necessary for the primary client to pay invoices. **Portal Payment Options for APX** allow for **All** portal users to add their own credit card or ACH information and pay via the portal.

To make invoices visible to all clients on a file:

1. Click the **Visible to clients on the file who have portal access** checkbox in the **Portal Sharing** window.

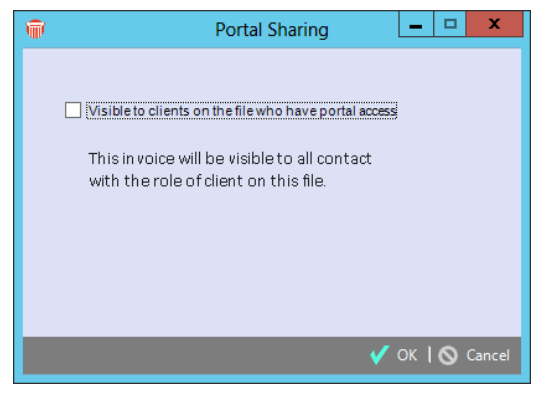

2. Click **OK**.

In the **Client Portal** the primary client, as well as non-primary clients can use the Payment Method associated with the login user or add a Payment Method to process a payment.

*See* [Paying a Pay Now Request](#page-51-0)*.* 

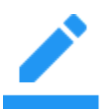

**Note:** The **Payment Method** is not saved when added by a non-primary client. However, the **Portal Activity** log and report is updated with the activity of the nonprimary client.

### <span id="page-54-0"></span>**New APX Portal to track payments**

A new APX Portal is created as part of the Onboarding process.

APX 2.0 includes access to the new APX Portal where firms can get an even greater insight into their payment processing. New reports, charts and graphs allow you to track payments and monitor trends from an elegant dashboard with options to drill down for more details.

You will receive a link to the Account Portal in an email to get you started using the new APX Portal.

Afterwards, you can log into the Account Portal and drill down to see information about your payment processing, as well as any chargebacks.

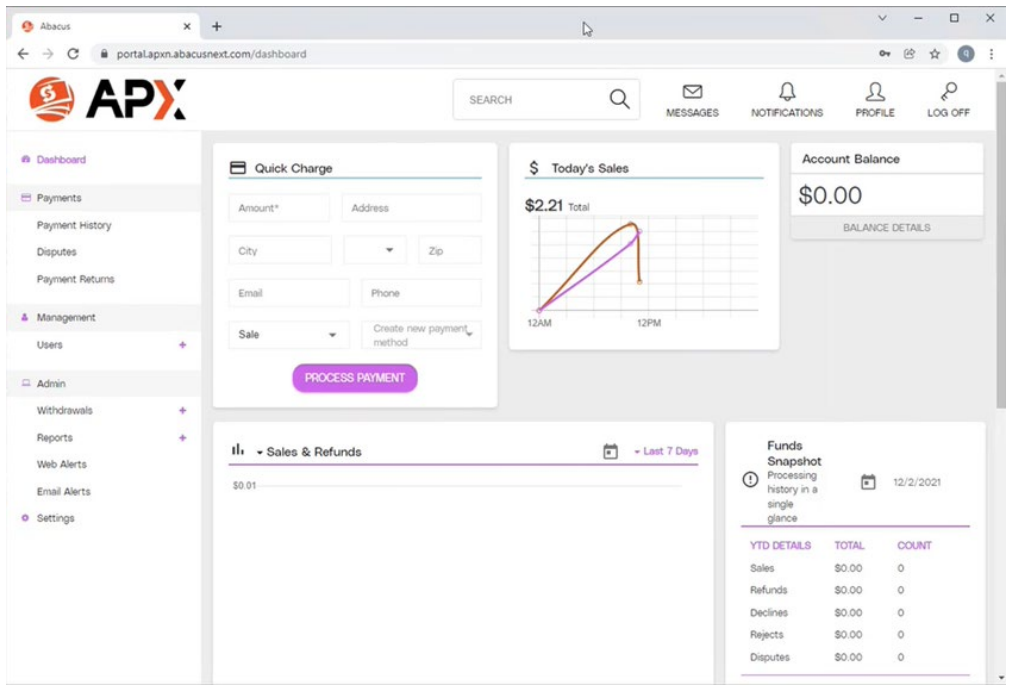

### <span id="page-55-0"></span>**APX Payment Method List**

The **APX Payment Method List** allows for the selection of multiple clients. The report is available to users with access to the Firm's Reports (users with Amicus Admin access).

To run the **APX Payment Method List** report:

- 1. From the **Office** module on the ATTORNEY side, select **Firm Reports > People**.
- 2. Under **Advance Reports**, select **APX Payment Method List**.
- 3. Click on the client icon to select one or multiple clients or leave it blank for all clients.
- 4. Select the checkbox **Include expired Payment Method**, if you want to include both expired and non-expired payment method(s) with your report. The default is to have this option unchecked.
- 5. Click on **Run** to generate the report.

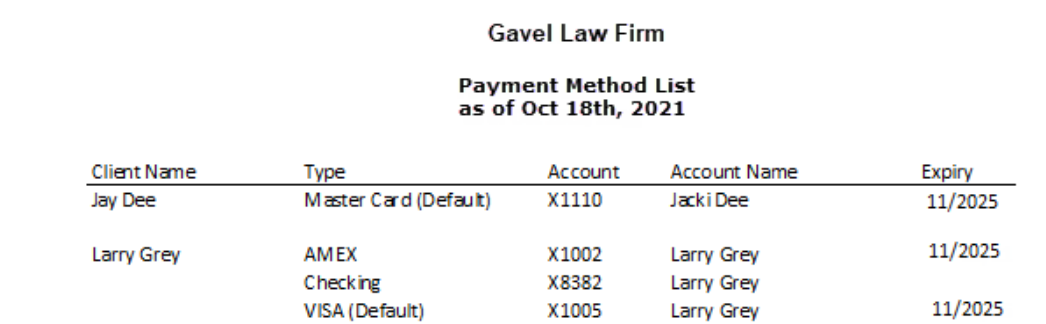

When the APX Payment Method List is generated:

- All payment methods for selected client(s) are included in the list.
- When no specific client is selected, the report is run for all clients.
- The default payment method is indicated in the **Type** column.

The APX Payment Method List report contains the **Firm Name**, as of today's date, the list of payment methods grouped by clients.

## <span id="page-56-0"></span>**APX Recurring Payments**

APX Recurring Payments allow you to schedule future payments from your clients using credit card or ACH on predefined intervals.

The following APX Recurring Payment Schedules can be defined.

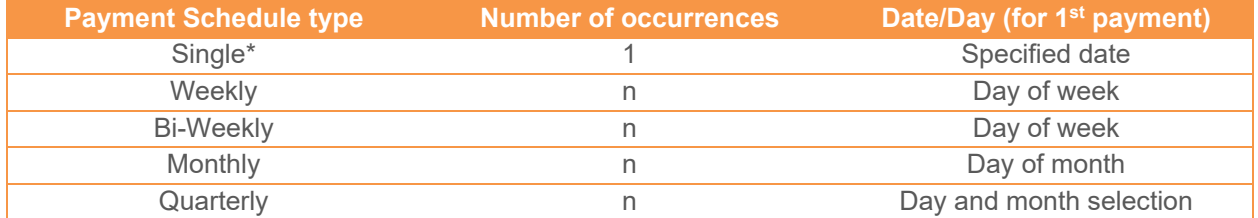

*\* Use the Single payment schedule for postdated credit card or ACH payment.*

*APX Recurring Payment* schedules are associated with open billable file/matter. Amicus allows you to create, cancel or delete an APX Recurring Payment schedule for both the General Bank Account and Trust Bank Account.

The *APX Recurring Payment* schedules process APX payments based on the defined recurring period. The schedules are available to *Billing Users* and are available only after APX has been configured for your firm. *See* [Setting up APX.](#page-2-0)

Multiple payment schedules can be created for the same file.

#### <span id="page-56-1"></span>**Requirements**

Firms must have the BILLING-side enabled.

- Firms must be APX enabled.
- *Billing Supervisors* will have full access to APX Recurring Payments.
- *Billing User* access will be based on the user's access to *Receive Payment* and *Trust Receipt*.

This feature can be accessed from:

- The *Action* menu of the *File Details*, *Billing* and *Trust* modules.
- *Or, the Recurring Payment Schedule Icon on File Details, and Billing and* Trust modules.

### <span id="page-57-0"></span>**Creating a New Payment Schedule**

To create a New Payment Schedule:

1. Select *Recurring Payments > Create Recurring Payments* from the *Action* menu.

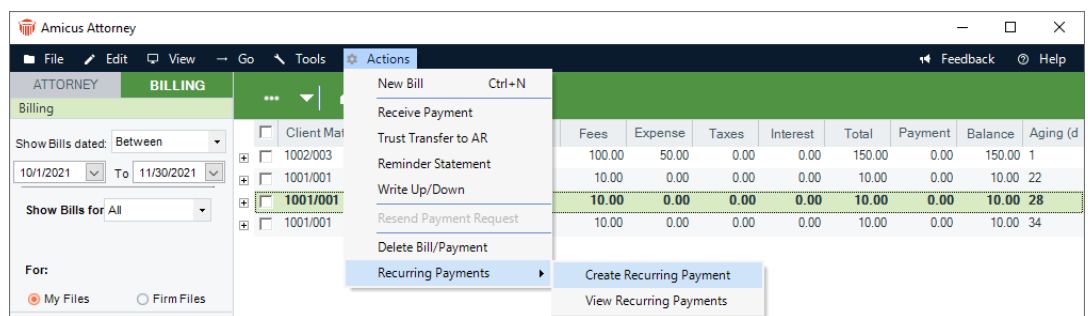

Or, click the *Recurring Payment Icon* on the *File Details, Billing Module* or *Trust Module* and select *Create Recurring Payments*.

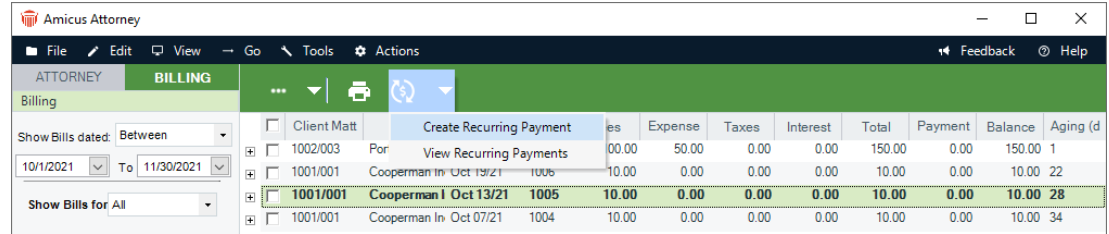

2. The *Create Recurring Payment* window displays.

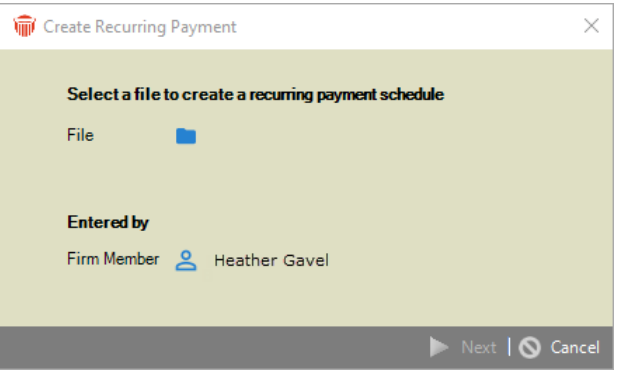

3. Click the *File icon* to display the *Select File* window. Select a file and click **O**K. The file name displays in the *File* field.

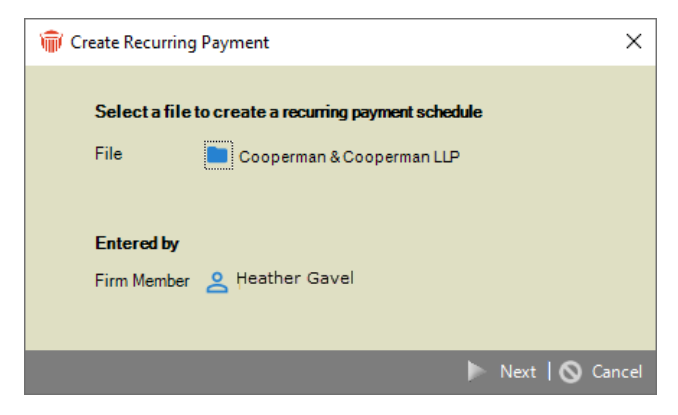

4. Click **Next** to display the *New Recurring Payment Schedule*.

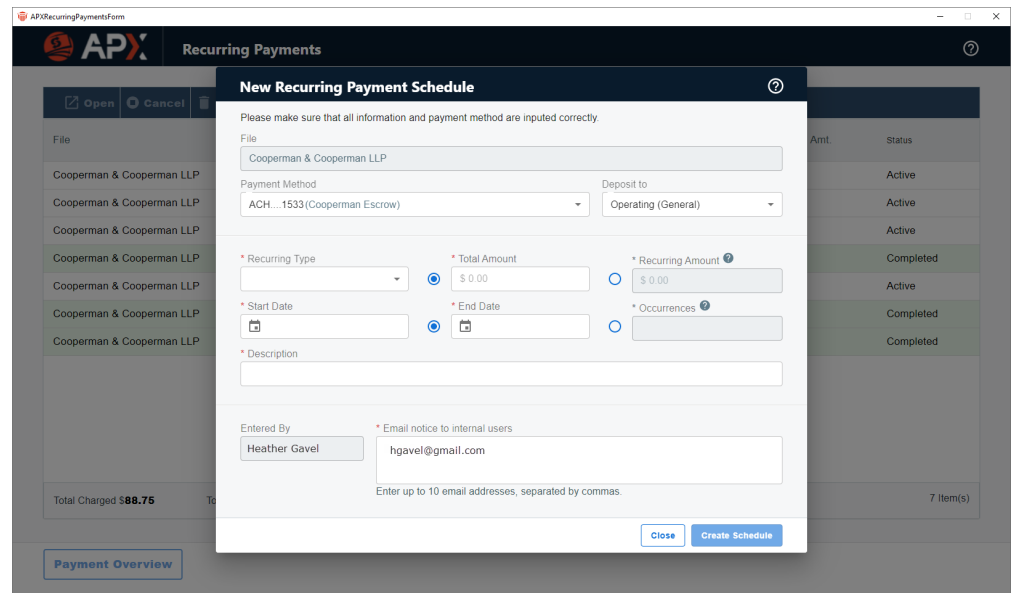

- 5. Complete the following fields:
	- The *Payment Method* field is populated if the primary client on the selected file has a default payment method. Keep the default or select an alternate from the dropdown menu if the primary client has multiple payment methods.
	- Select either *Operating (General)* or *Trust* from the dropdown menu in the *Deposit to* field.
	- Select a *Recurring Type* from the dropdown menu.

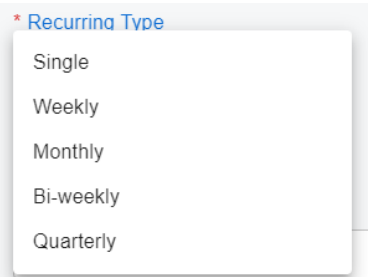

- Enter an amount in the *Total Amoun*t field or the *Recurring Amount* field. APX will calculate the amount for the other field.
- Select a date from the calendar controls in the *Start Date*.
- Select the *End Date* from the calendar controls or a value in the *Occurrences* field. APX will calculate the value for the other field.
- Enter a description of the *New Payment schedule* in the *Description* field.
- The *Entered By* field is populated with the name of the firm member creating the *New Recurring Payment Schedule*.
- The *Email notice to internal users* is populated with the email of the firm member creating the *New Recurring Payment Schedule*. You can also enter up to 10 email addresses, separated by commas.
- 6. Click **Create Schedule**. Your newly created schedule is added to the list of existing recurring payment schedules.

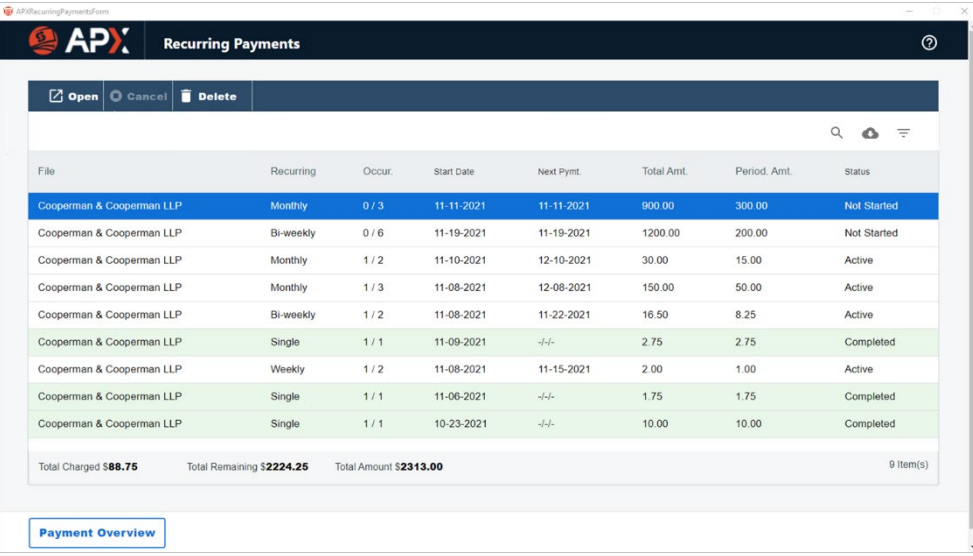

7. Click the **X** at the top right of the *Recurring Payments* window to return to the *Billing*  module.

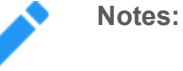

- APX payments are processed on the *Recurring Payment* schedule dates.
- An email notification is sent to the firm member's email address listed on the *Recurring Payment* schedule.
- *Recurring payments* are automatically updated to the file/matter associated with the *Recurring Payment* schedule.
- For *Recurring Payments* to the General Bank Account, payments are first applied to any outstanding invoices at the time of the payment, and any remaining payments are allocated to the General Retainer.
- For *Recurring Payments* to the Trust Account, a trust receipt is recorded on the file/matter associated with the *Recurring Payment* schedule.

### <span id="page-60-0"></span>**Editing an APX Recurring Payment**

You can open an *APX Recurring Payment* schedule dialog and change the description, payment method and email address.

To edit a *Recurring Payment Schedule*:

1. Select *Recurring Payments > View Recurring Payments* from the Action menu.

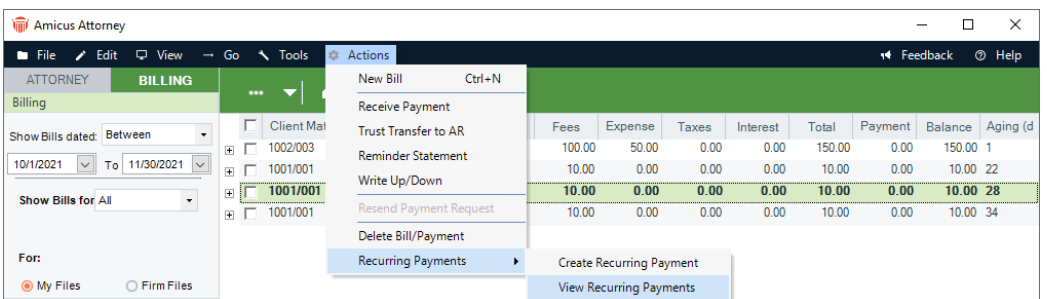

Or, click on the *Recurring Payment Icon* on the *File Details*, *Billing Module* or *Trust Module* and select *View Recurring Payments*.

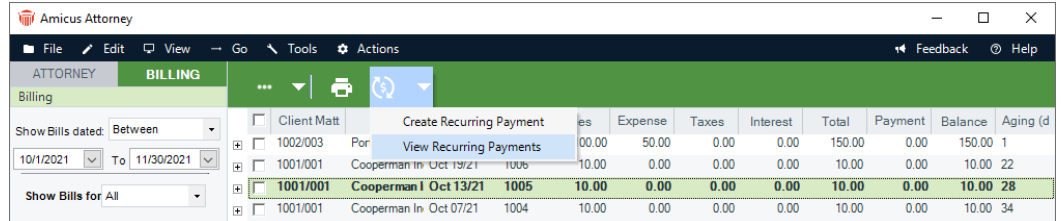

2. The *Recurring Payment* window displays with details on the right-hand side including a dashboard with options to drill down for more details.

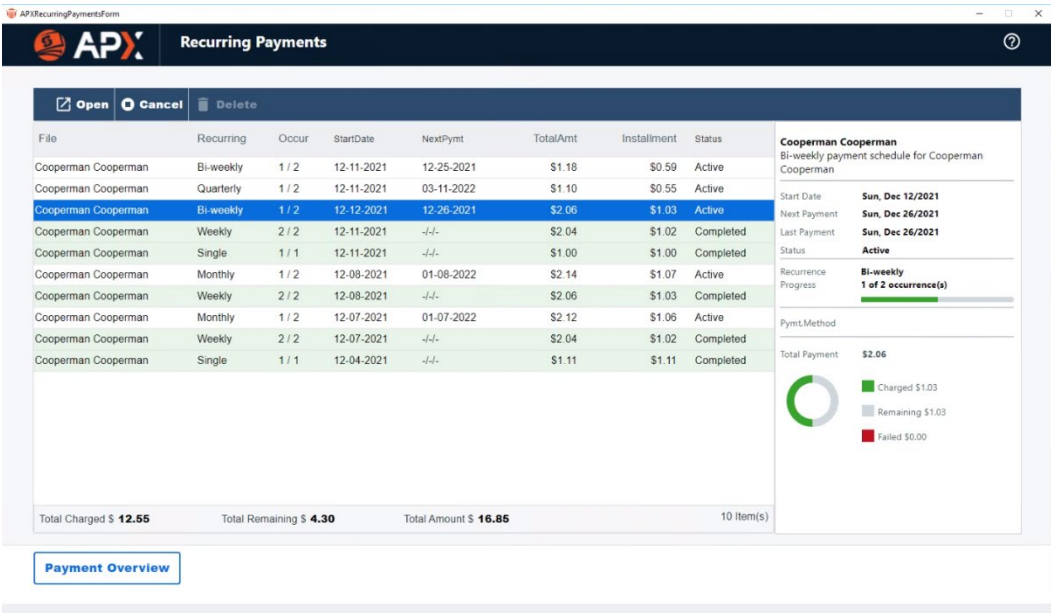

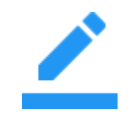

**Notes:** When selecting *Recurring Payment* from the File Details, the existing *Recurring Payment schedule* associated with the current file displays. However, selecting *Recurring Payment* from the *Billing* and *Trust* modules will list *Recurring Payment schedules* for all files.

3. Select a recurring payment from the list and click **Open** to view the *Recurring Payment Schedule*.

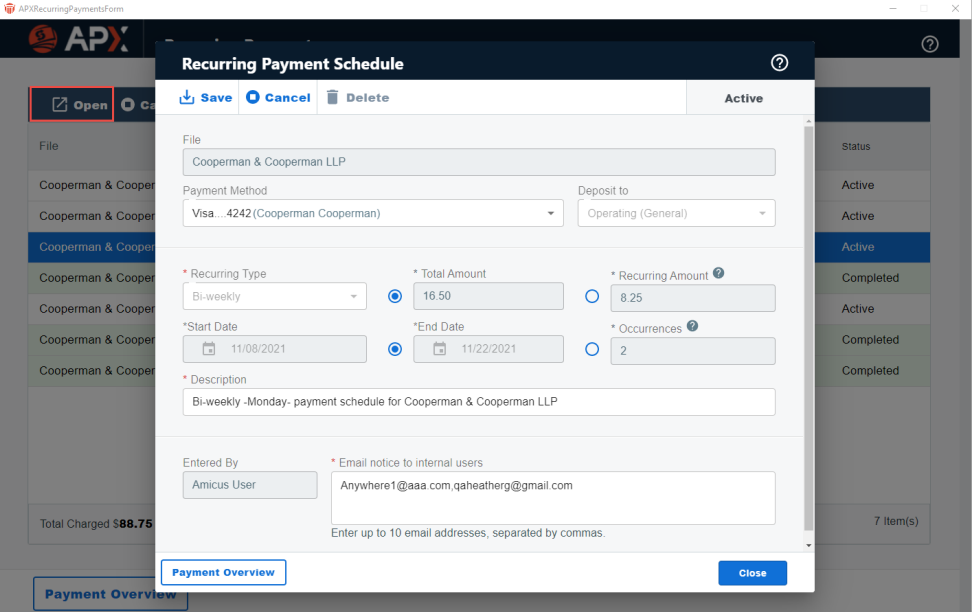

4. Click in the *Payment Method* field and select another option from the dropdown menu to change the payment method. You may also click in the *Descriptio*n field and enter a new description or click in the *Email notice to internal users* to enter a new email. The other fields are non-editable.

## <span id="page-62-0"></span>**Payment Overview**

1. Click *Payment Overview* to view your *Recurring Payments* for the selected file.

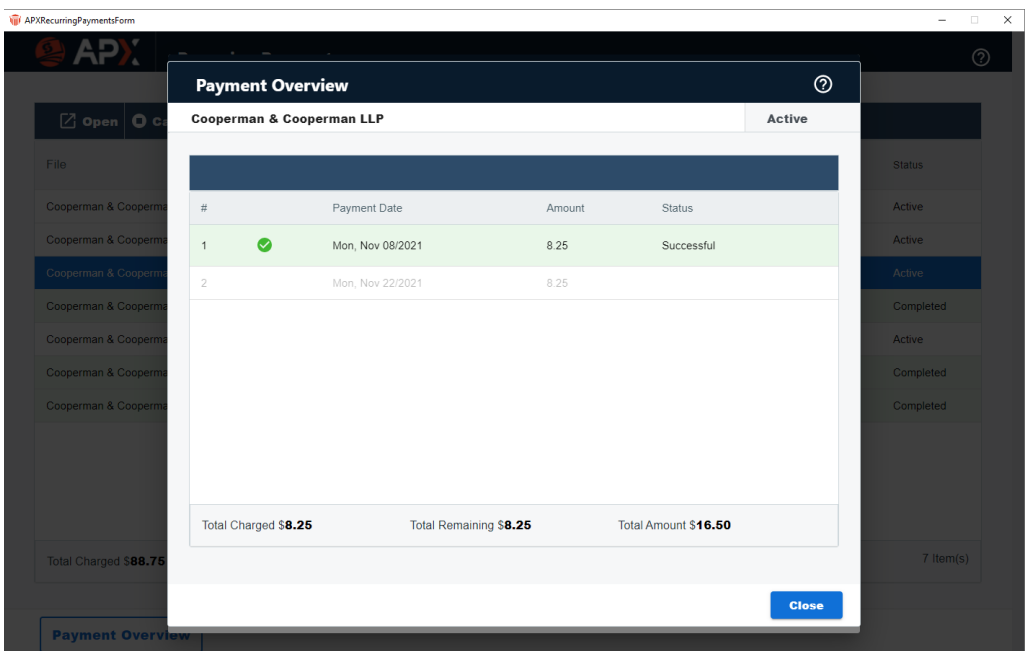

2. Click **Close** to return to the *Recurring Payment* window.

#### <span id="page-63-0"></span>**Cancelling an APX Recurring Payment**

You can cancel an *APX Recurring Payment schedule* up until the day before the process date.

1. Select *Recurring Payments > View Recurring Payments* from the *Action* menu

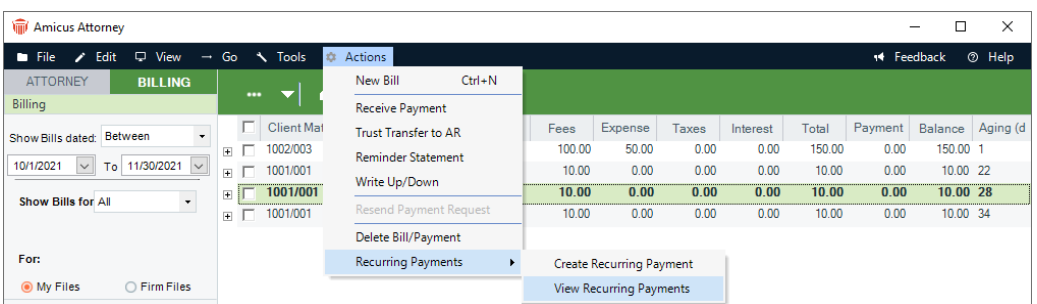

Or, click on the Recurring Payment Icon on the File Details or Billing Module or Trust Module and select View Recurring Payments.

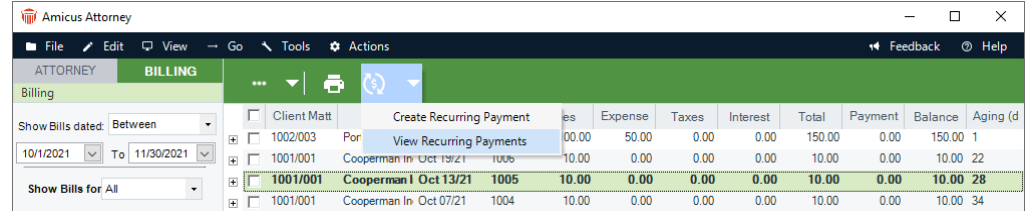

- 2. The *Recurring Payment* window displays. Select an *Active Recurring Payment icon* and click **Open** to display the *Recurring Payment Schedule*.
- 3. Click **Cancel** from the taskbar to display a *Cancel Payment Schedule* prompt.

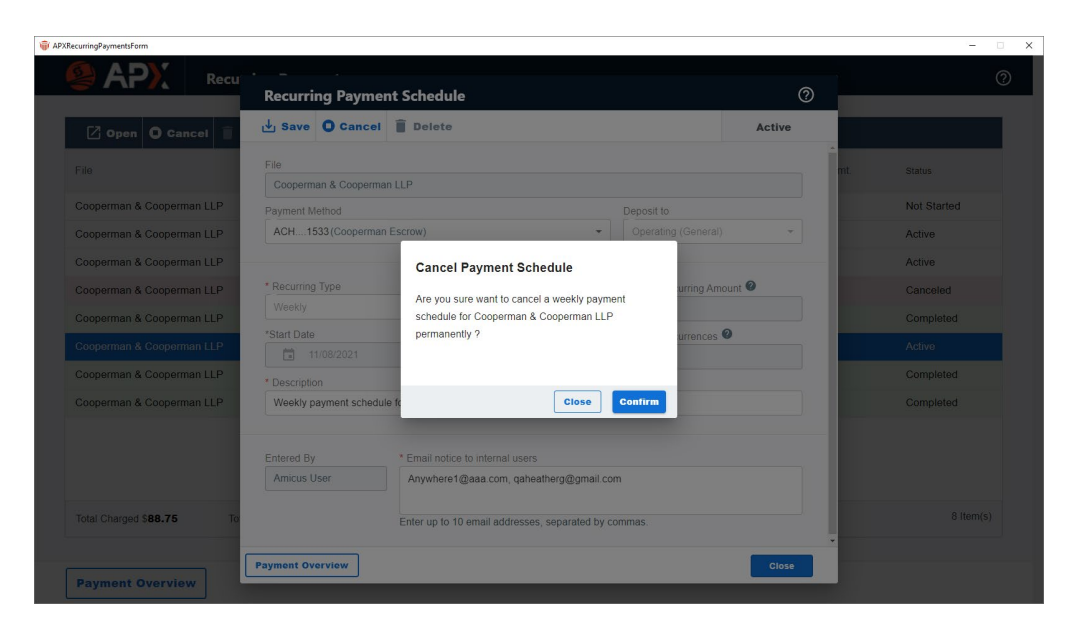

4. Click **Close** to return to the *Recurring Payments* window or **Confirm** to cancel the payment schedule.

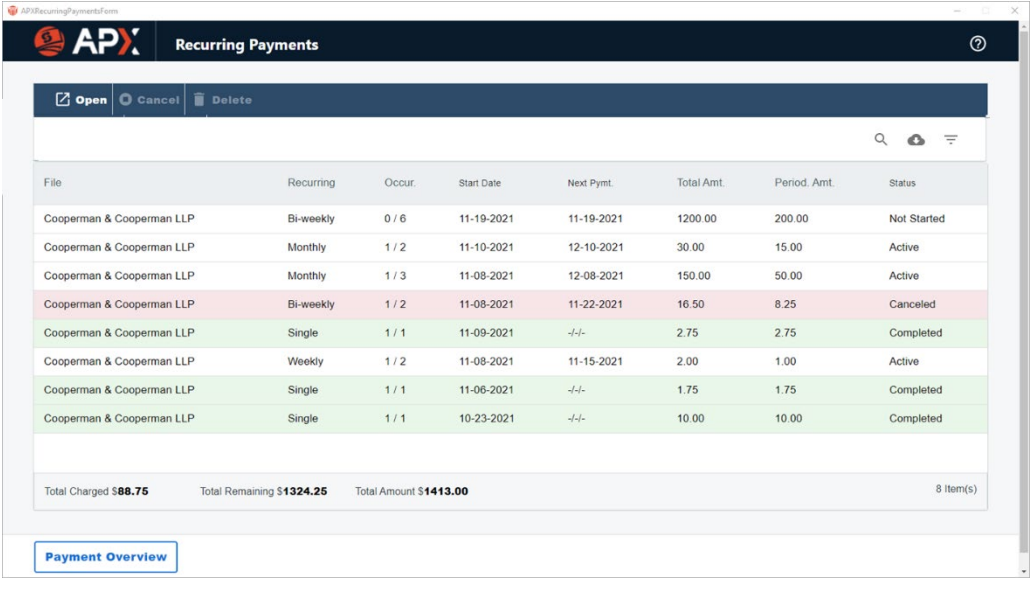

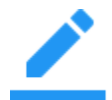

**Note:** The Payment Schedule is permanently canceled. To resume a payment schedule, you must [Creating a New Payment Schedule.](#page-57-0)

### <span id="page-65-0"></span>**Deleting an APX Recurring Payment**

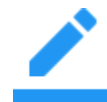

**Note:** An *APX Recurring Paymen*t schedule can only be deleted prior to the scheduled *Start Date* or if there are currently no successful payments on the schedule.

To delete a *Recurring Payment Schedule*:

1. Select Recurring Payments > View Recurring Payments from the Action menu.

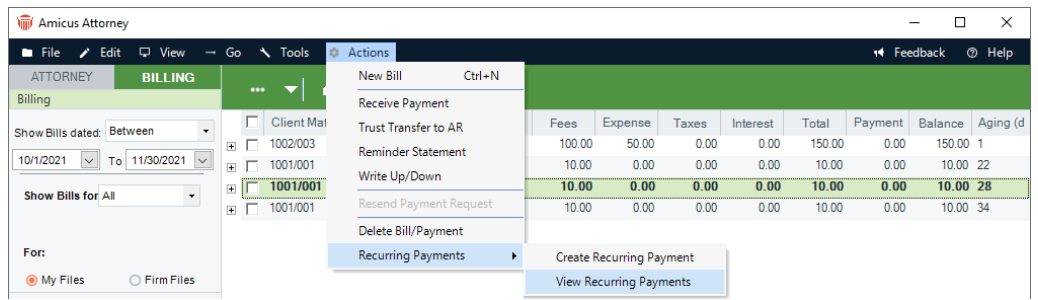

Or, click on the Recurring Payment Icon on the File Details or Billing Module or Trust Module and select View Recurring Payments.

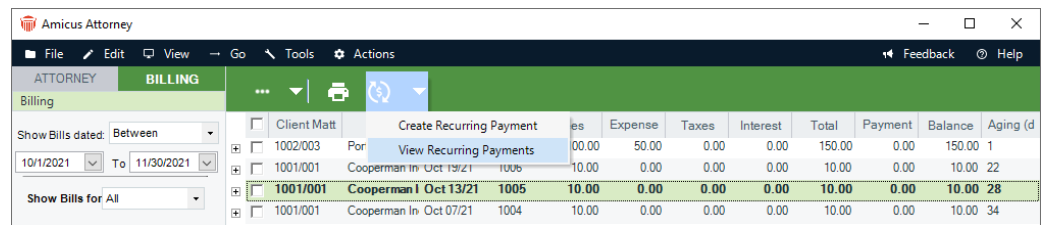

2. The Recurring Payment window displays.

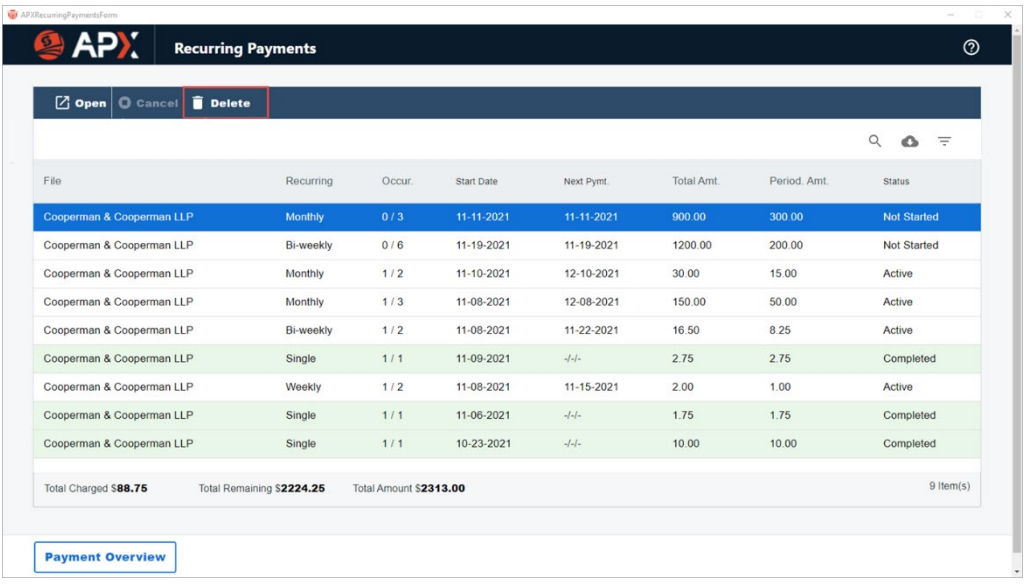

3. Select the *Recurring Payment schedule* you wish to delete and click **Delete** in the taskbar. A prompt displays asking if you are sure you want to delete the payment schedule.

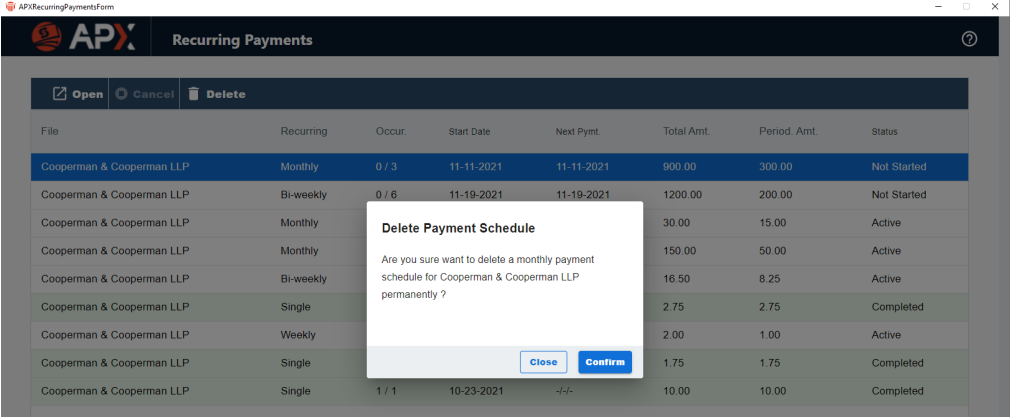

4. Click **Close** to cancel the deletion and return to the Recurring Payments window or **Confirm** to delete the payment schedule.

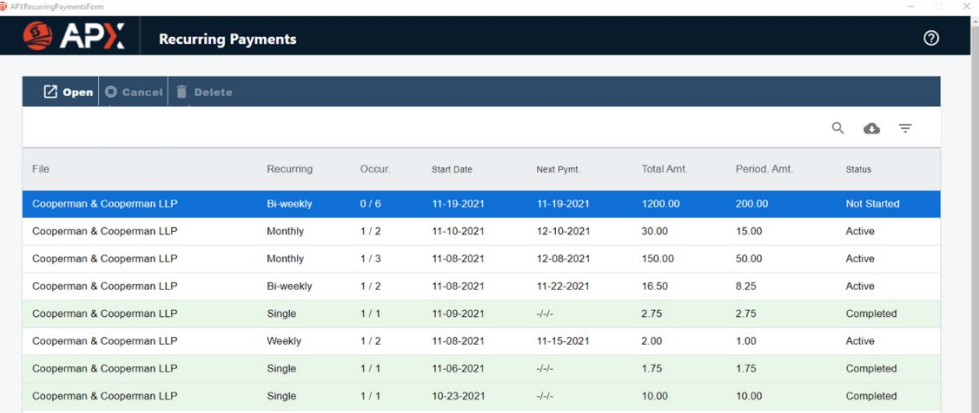

• The APX Recurring Payment schedule is deleted from the list of current *Recurring Payments*.

## <span id="page-68-0"></span>**Viewing an APX Recurring Payment**

Payments from a *Recurring Payment Schedule* are posted to the associated files/matters as an APX payment.

Recurring payments posted to the *General Bank Account* are recorded as *Receive Payment* (if the payment was applied to invoice(s)) or as a *General Retainer* if it was not applied to an invoice.

*Recurring payments* posted to the *Trust Bank Account* are recorded as *Trust Receipts*.

Double-click the transaction to open it and view the *Recurring Payment*.

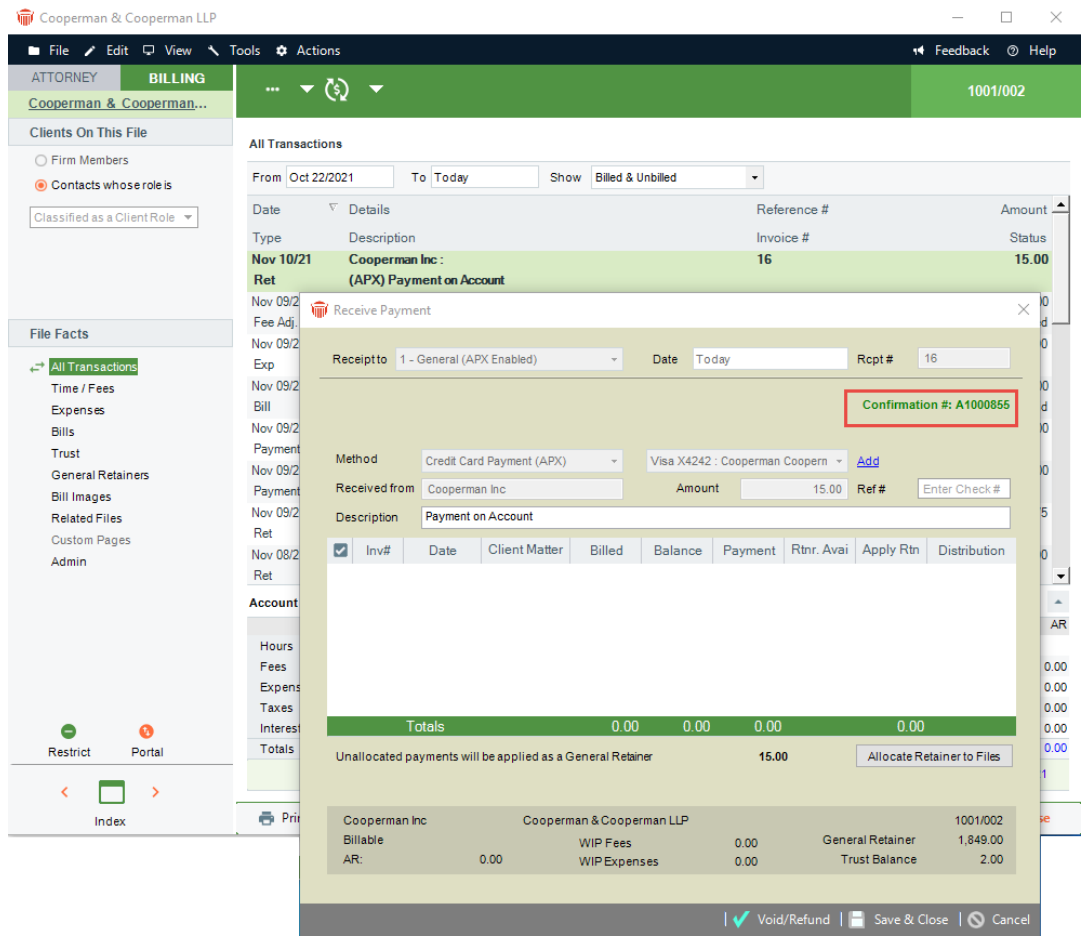

The APX payment transaction is displayed with the confirmation number of the APX payment.

**Note:** This *Recurring Payment* is an APX transaction and can be Voided or Refunded.

## <span id="page-69-0"></span>**Email Notifications after receipt of payment**

An email notification is sent to the customer's email that contains receipt of payment.

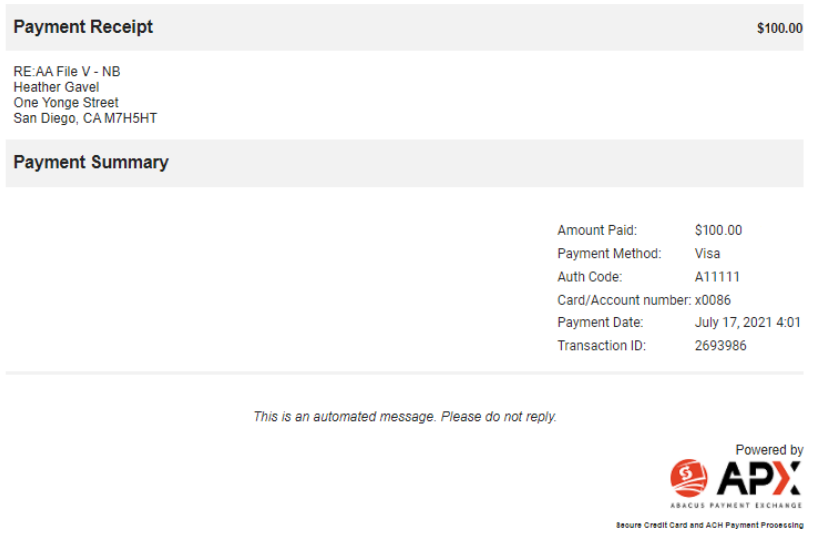

An email is also sent to the firm member after the final payment of Recurring Credit Card Payments is received.

Final Payment of Recurring Credit Card Payments Inbox x

```
info@abacuspaymentexchange.com via sendgrid.net
\rightarrowThe final payment of Weekly recurring credit payment for $100.00 on AA File V - NB has been successfully
                 processed on 7/17/2021".
                  Summary of Recurring Credit Card Payment:
                          Type:
                                                 Weekly
                         Payment Method:
                                                 Visa xxxx0086
                          Status:
                                                 Completed
                          First Payment Date:
                                               2021-07-17
                         Last Payment Date:
                                                 2021-07-17
                          Number of Payments: 1
                          Periodic Payment:
                                                 $100.00
                          Total Payment:
                                                 $100.00
                  Sincerely,
                  Abacus Payment Exchange
                  This is an automated notification. Please do not reply.
```
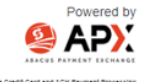

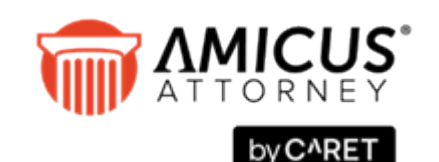

CARET Phone: 800-472-2289 416-977-6633

[www.getcaret.com](http://www.getcaret.com/)

*Copyright © 2024* CARET*. All rights reserved. HotDocs, Amicus and Amicus Attorney are registered trademarks of* CARET. *All other trademarks referenced are the property of their respective owner.* CARET *disclaims any proprietary interest in trademarks other than its own.*

March 2024